O AOHNON AGRICULTURAL UNIVERSITY **OF ATHENS** 

# **Εισαγωγή στην Επιστήμη των Υπολογιστών**

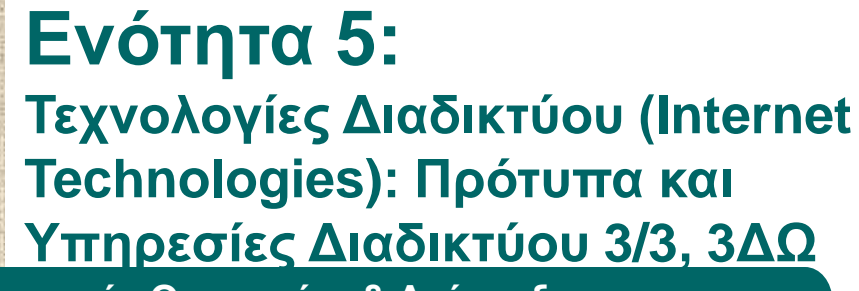

**Τμήμα: Αγροτικής Οικονομίας & Ανάπτυξης**

**Διδάσκων: Θεόδωρος Τσιλιγκιρίδης**

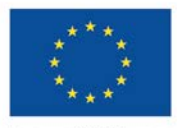

Ευρωπαϊκή Ένωση παϊκό Κοινωνικό Ταμεί

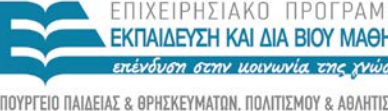

τη συνγοηματοδότηση της Ελλάδας και της Ευρωπαϊκής Ένωσης

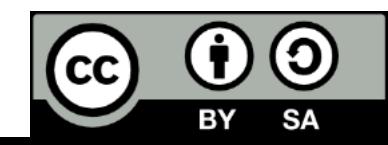

### **Μαθησιακοί Στόχοι**

Με την ολοκλήρωση της ενότητας ο φοιτητής/τρια θα έχει αποκτήσει γνώσεις για τα παρακάτω:

- Ψηφιακές επικοινωνίες
- **Βασικές αρχές δικτύων ΗΥ**
- Διαδίκτυο Αρχιτεκτονική Πρωτόκολλα
- Παγκόσμιος Ιστός
- Διαδίκτυο Πρότυπα βασικών υπηρεσιών
- Διαδίκτυο Υπηρεσίες Ιστού

### **Λέξεις Κλειδιά**

- Υπηρεσίες Διαδικτύου
- Ηλεκτρονικό Ταχυδρομείο
- Υπηρεσία Παγκόσμιου Ιστού
- Φυλλομετρητές
- Μηχανές Αναζήτησης
- telnet, ftp, NetMeeting

#### **Πρότυπα και Υπηρεσίες Διαδικτύου**

- Εισαγωγή: Το πρότυπο Πελάτης Εξυπηρέτηση
- Ηλεκτρονικό Ταχυδρομείο (e-mail)
- Παγκόσμιος Ιστός (World Wide Web)
- Προσομοίωση τερματικού (telnet)
- Μεταφορά αρχείων (file transfer)
- Ομάδες ειδήσεων (news groups)
- Εργαλεία συνεργασίας (cooperative tools)
- Υπηρεσίες πραγματικού χρόνου (real time services)

ΓΕΩΠΟΝΙΚΟ ΠΑΝΕΠΙΣΤΗΜΙΟ ΑΘΗΝΩΝ AGRICULTURAL UNIVERSITY OF ATHENS

# **Το Πρότυπο Πελάτης – Εξυπηρέτης 1/2**

#### Αρχιτεκτονική πελάτης – εξυπηρέτηση .

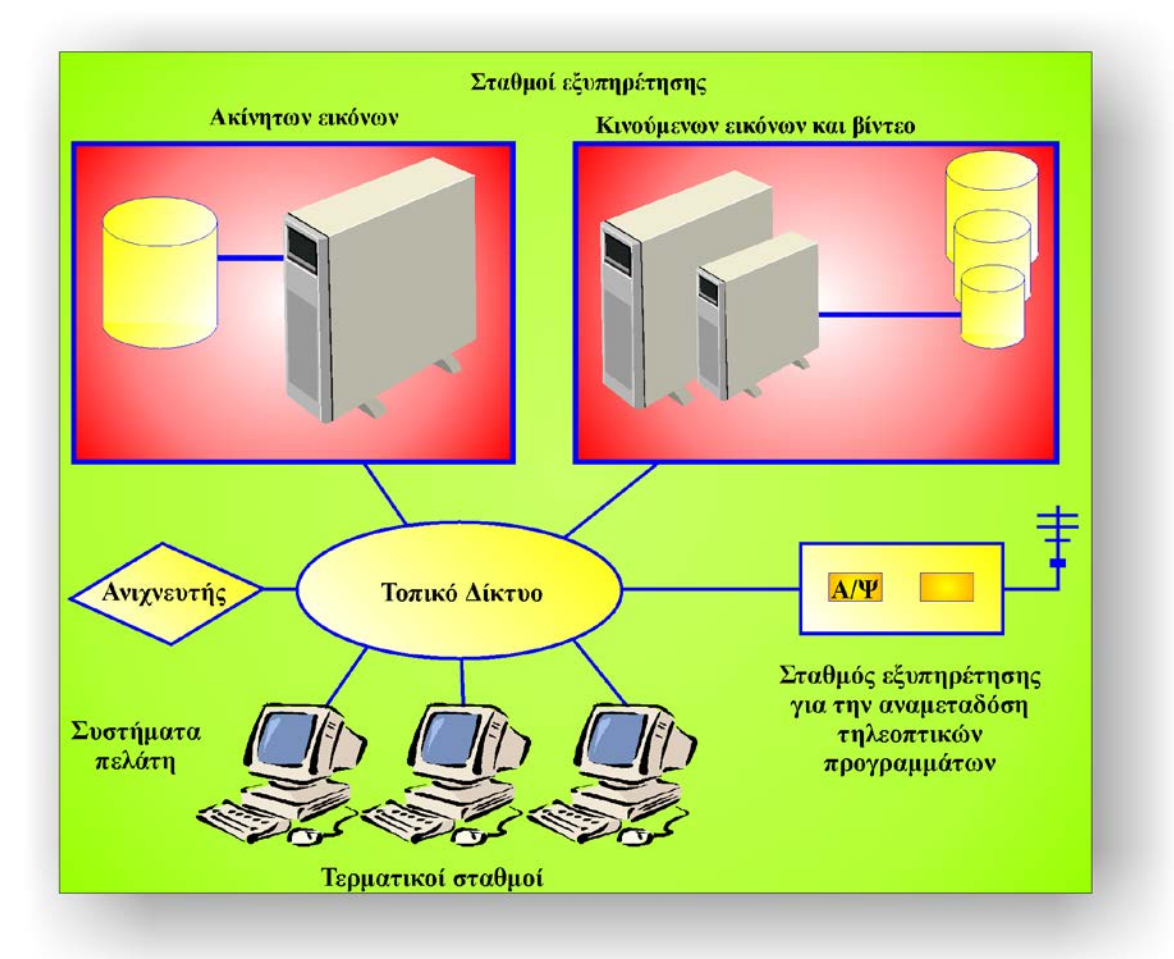

ΓΕΩΠΟΝΙΚΟ ΠΑΝΕΠΙΣΤΗΜΙΟ ΑΘΗΝΩΝ AGRICULTURAL UNIVERSITY OF ATHENS

# **Το Πρότυπο Πελάτης – Εξυπηρέτης 1/2**

#### Αρχιτεκτονική πελάτης – εξυπηρέτηση .

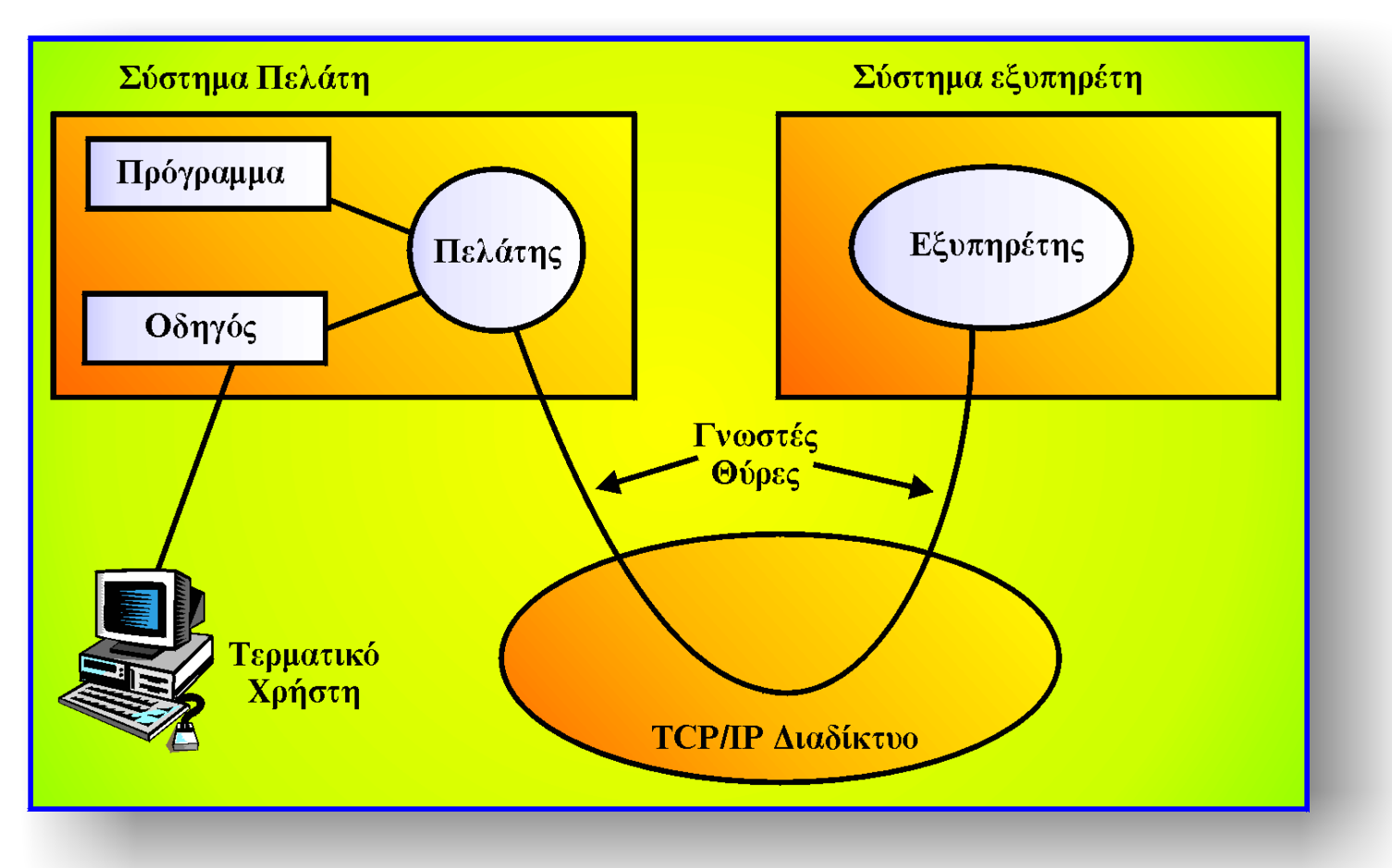

### **Υπηρεσία η-ταχυδρομείου**

#### Αρχιτεκτονική πελάτης – εξυπηρέτης στην υπηρεσία η-ταχυδρομείου.

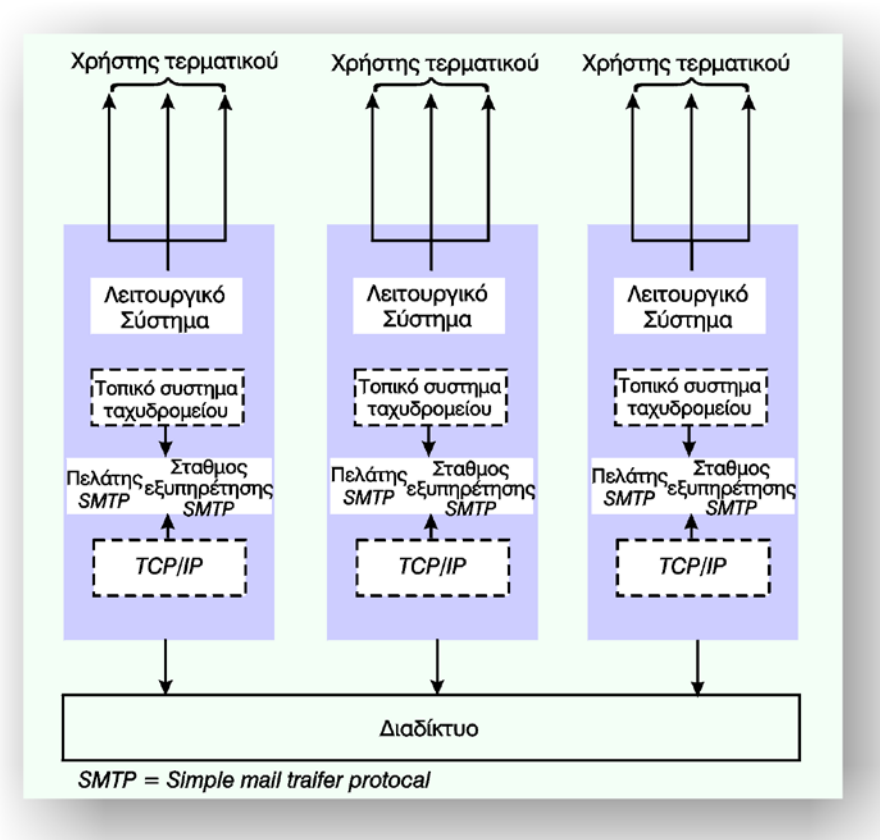

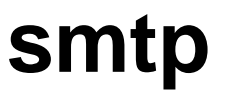

### **Ηλεκτρονικό Ταχυδρομείο (ΗΤ) 1/4**

- Η-μηνύματα (e-mails)
- Η-διεύθυνση (e-addresses)
- Η-γραμματοκιβώτιο εισερχόμενης αλληλογραφίας (Inbox)
- Η-γραμματοκιβώτιο εξερχόμενης αλληλογραφίας (Outbox, sentbox)
- H-γραμματοκιβώτιο σχεδίων αλληλογραφίας (Draft box)
- H-γραμματοκιβώτιο διαγραμμένης αλληλογραφίας (Delete box)

## **Ηλεκτρονικό Ταχυδρομείο (ΗΤ) 2/4**

#### **Χαρακτηριστικά**

- Ο χρήστης στέλνει και παίρνει μηνύματα μέσω της ΕΠΥΔ (ISP)
- Δεν γίνεται διαχείριση πρωτότυπων εγγράφων
- Τα η-μηνύματα μπορεί να είναι ψηφιοποιημένα κείμενα, εικόνες, φωτογραφίες, ήχος, μουσική, κινούμενη εικόνα, βίντεο.
- Δεν συνιστά επίσημη αλληλογραφία
- Μειώνει το κόστος της συμβατικής αλληλογραφίας

# **Ηλεκτρονικό Ταχυδρομείο (ΗΤ) 3/4**

- SMTP (Simple Mail Transfer Protocol)
- MIME (Multipurpose Internet Mail Extention)
- POP (Post Office Protocol)
- IMAP (Internet Mail Access Protocol)
- Incoming mailserver : Εξυπηρέτης εισερχόμενης αλληλογραφία
- Outgoing mailserver: Εξυπηρέτης εξερχόμενης αλληλογραφίας

# **Ηλεκτρονικό Ταχυδρομείο (ΗΤ) 4/4**

**Πρόγραμμα εγκατάστασης (CD εγκατάστασης)**

- Δημιουργία εικονιδίου ΕΠΥΔ /τηλέφωνο κλήσης
- Όνομα χρήστη (User name)
- Κωδικό πρόσβασης (Password)
- Όνομα αποστολέα (From)
- Διεύθυνση λήψης του μηνύματος (Reply to)
- Είδος χρησιμοποιούμενης σύνδεσης
	- Αναλογική/Παλμική (Palse)
	- Ψηφιακή/Τονική (tone)

### **Υπηρεσία ΗΤ (e-mail) 1/6**

#### **Theodoros + @ + aua +●+ gr**

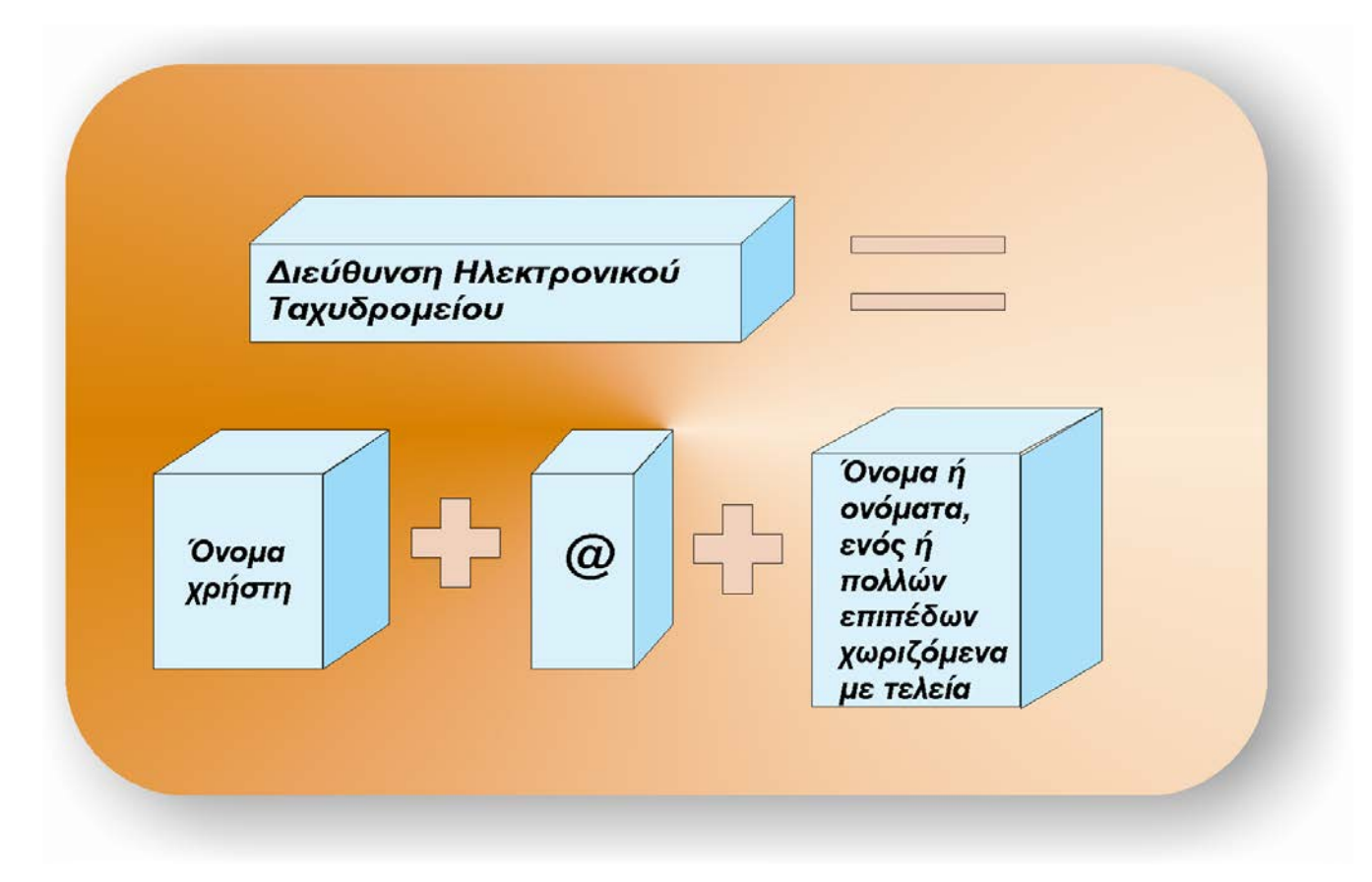

# **Υπηρεσία ΗΤ (e-mail) 2/6**

- **Αποστολή μηνύματος (πλήκτρο send)**
	- Σύνδεση με τον ΕΔΥΠ παροχής ΗΤ.
	- Ενεργοποίηση του προγράμματος ΗΤ.
	- Δήλωση της διεύθυνσης του παραλήπτη με λατινικούς χαρακτήρες.
	- Δήλωση των διευθύνσεων των χρηστών στους οποίους κοινοποιείτε το μήνυμα.
	- Δήλωση του θέματος του μηνύματος.
	- Επισύναψη των αρχείων που θα σταλούν με το μήνυμα.
	- Ενεργοποίηση της εντολής αποστολής του μηνύματος (πλήκτρο send).
	- Κλείσιμο της εφαρμογής σύνδεσης

# **Υπηρεσία ΗΤ (e-mail) 3/6**

- **Αποστολή μηνύματος (πλήκτρο send)**
	- Πεδίο- Προς (To): theodoros@aua.gr
	- Πεδίο- Από (From): giannis@yahoo.com r
	- Πεδίο- Cc:
	- Πεδίο- ΒCc: [michalis@ee.duth.gr](mailto:michalis@ee.duth.gr)
	- Πεδίο- Θέμα (Subject): Διοργάνωση Ημερίδας
	- Πεδίο- Επισυναπτόμενα (Attachments): filename (Από Insert, file attachments)

# **Υπηρεσία ΗΤ (e-mail) 4/6**

**Παραλαβή μηνύματος (πλήκτρο send/receive)**

- Σύνδεση με τον ΕΔΥΠ παροχής ΗΤ
- Ενεργοποίηση του προγράμματος ΗΤ
- Έλεγχος νέων μηνυμάτων (από το inbox)
- (Αυτόματη ενημέρωση από την εφαρμογή ΗΤ)
- Αναζήτηση των νέων μηνυμάτων από τη λίστα inbox
- Ενεργοποίηση επισυναπτόμενων αρχείων

διπλό κλικ πάνω στο αρχείο

- απαιτεί την ύπαρξη του αντιστοίχου προγράμματος
- Κλείσιμο της εφαρμογής σύνδεσης

# **Υπηρεσία ΗΤ (e-mail) 5/6**

#### **Διαχείριση μηνυμάτων**

- Λίστα αλληλογραφίας (mail list)
- Βιβλίο Διευθύνσεων (address book)
- Χρήση ψευδωνύμου (nick name)
- Μηνύματα με προτεραιότητα (priority)
- Οθόνες καλαίσθητων μηνυμάτων (html mail) (tools, options, compose)

# **Υπηρεσία ΗΤ (e-mail) 6/6**

#### **Διαχείριση μηνυμάτων**

– Ψηφιακά υπογραμμένο μήνυμα (digitally sign message)

(tools, options, signature)

- Κρυπτογράφηση μηνυμάτων (encrypt message)
	- ψηφιακό-ιδιωτικό-μυστικό κλειδί
		- (digital-private-secrete id)
		- (tools, options, security, digital id)

#### **Παγκόσμιος Ιστός (WWW)**

- Πρωτόκολλο επικοινωνίας (http)
- Φυλλομετρητές (browsers)
	- Ποιοι είναι και πως λειτουργούν
	- Διεύθυνση κόμβου (URL)
- Μηχανές αναζήτησης (search engines)
- Εργαλεία συγγραφής ιστοσελίδων
	- **•**HTML
	- FrontPage Express
- Παρουσία στο Διαδίκτυο

#### **Παγκόσμιος Ιστός (WWW: WordWideWeb)**

- Υπηρεσία Διαδικτύου
- Λειτουργεί με τη βοήθεια των ιστοσελίδων χρησιμοποιώντας κάποιο λογισμικό φυλλομετρητές (browsers)
	- Οι ιστοσελίδες είναι γραμμένες σε μία ειδική γλώσσα **μορφοποίησης-σήμανσης** την **HTML** (Hypertext Markup Language)
	- Γνωστοί φυλλομετρητές είναι:
		- Netscape Navigator
		- Microsoft Internet Explorer
		- Mozila Firebird

**Παγκόσμιος Ιστός (WWW: WordWideWeb)**

- Παρέχει εύκολο στη χρήση και γραφικό περιβάλλον λειτουργίας
- Δυναμική παροχή πολυμεσικών πληροφοριών
- Τεχνολογία **Υπερκειμένου** (Hypertext)
	- **Σύνδεσμοι** (links)

**Σημεία επιλογής** (hot spots) που όταν ενεργοποιηθούν διαμορφώνουν τους κόμβους του παγκόσμιου ιστού.

– Πρωτόκολλο επικοινωνίας **HTTP** (HyperText Transfer Protocol)

**Παγκόσμιος Ιστός (WWW: WordWideWeb)**

- **Αρχιτεκτονική - Λειτουργία**
	- Σταθμός Εξυπηρέτησης (ΣΕ) του Παγκόσμιου Ιστού (web server)
		- Διαθέτει κάποιο λογισμικό φυλλομετρητή (browser)
	- Η/Υ –πελάτες του Παγκόσμιου Ιστού (web clients) που αποκτούν πρόσβαση στο Διαδίκτυο μέσω του web server και να παραλαμβάνουν αντίγραφα ιστοσελίδων του.

#### **Αρχιτεκτονική πελάτης – εξυπηρέτηση στην υπηρεσία WWW**

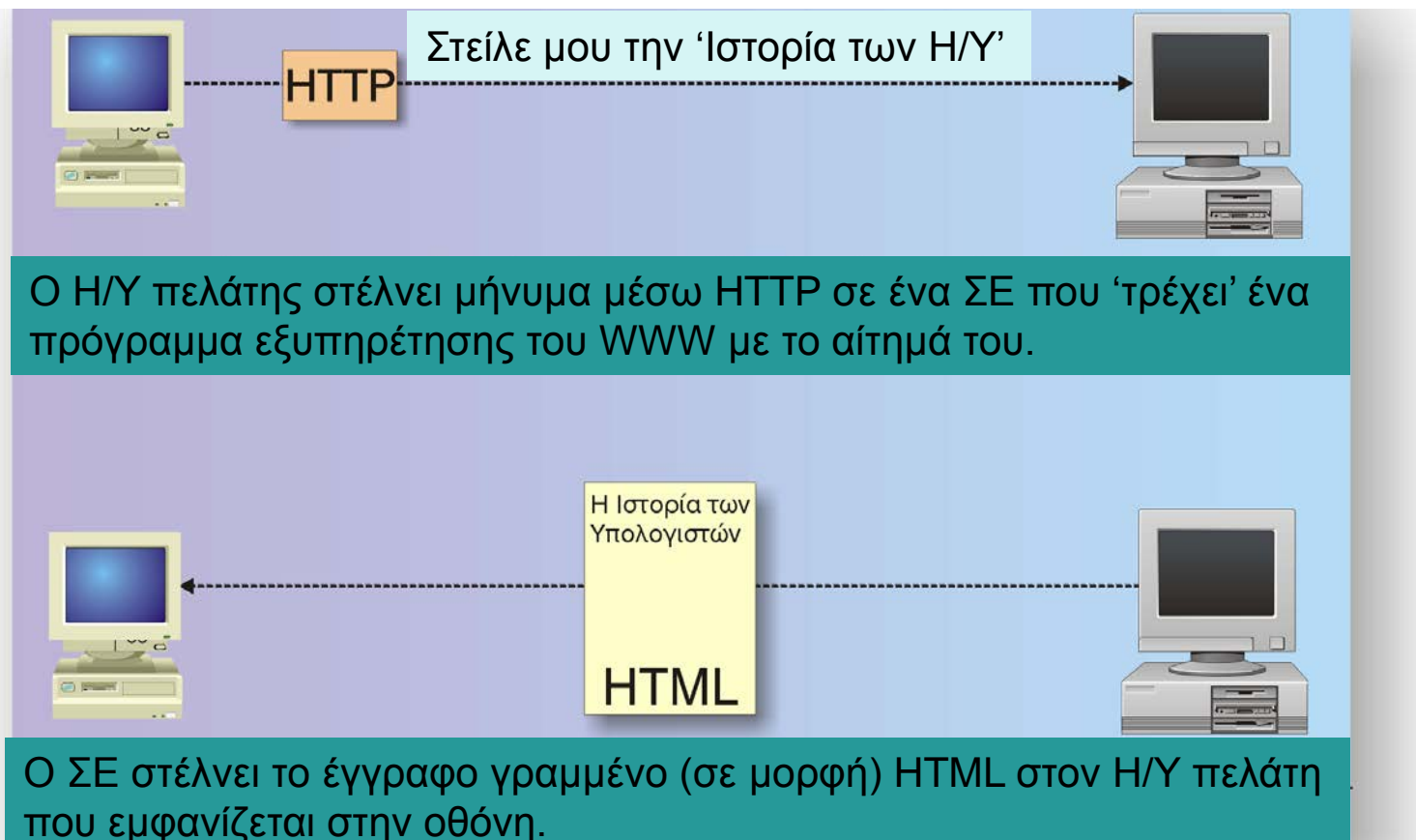

#### **Παγκόσμιος Ιστός (WWW: WordWideWeb)**

- **Αρχιτεκτονική - Λειτουργία**
	- Τοποθεσία Παγκόσμιου Ιστού (web site): Είναι ένα σύνολο από ιστοσελίδες που βρίσκονται σε έναν web server.
	- Παρουσίαση στο web: Είναι ένα σύνολο από ιστοσελίδες με συγκεκριμένο θεματικό περιεχόμενο και δομή

### **Αρχιτεκτονική – Λειτουργία 1/3**

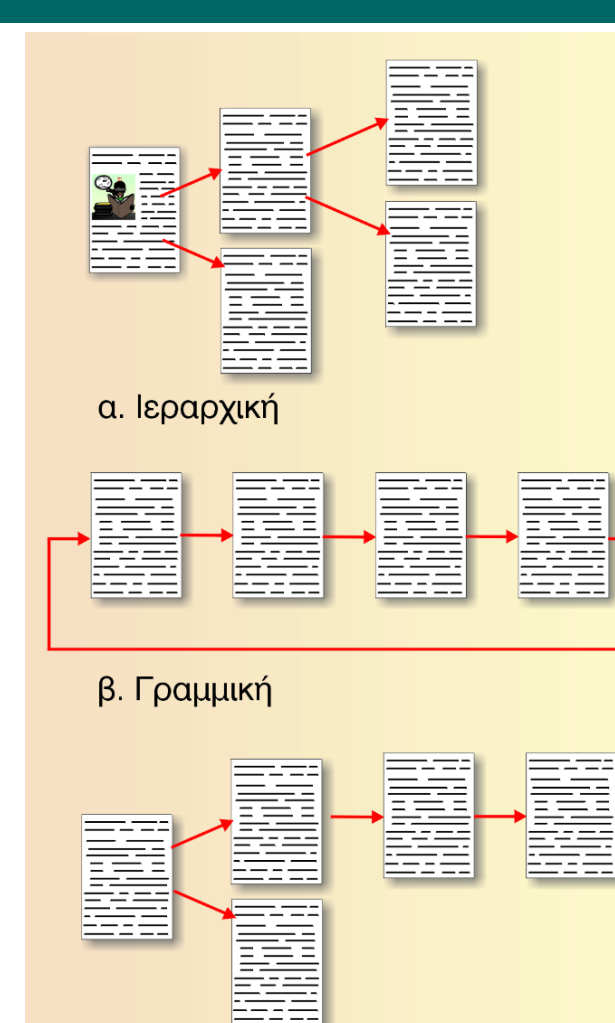

γ. Μικτή, δηλ. συνδυασμός των παραπάνω

### **Αρχιτεκτονική – Λειτουργία 1/3**

- Μορφότυπο αναφοράς (format)
	- Ενιαία Θέση Πόρου (URL: Uniform Resource Locator)
		- Πρωτόκολλο που αντιστοιχεί στη συγκεκριμένη υπηρεσία: http, ftp, telnet, ping, news, gopher
		- Όνομα του σταθμού εξυπηρέτησης
		- Μονοπάτι (pathname) του ζητούμενου αρχείου

### **Αρχιτεκτονική – Λειτουργία 2/3**

#### Ενιαία Θέση Πόρου (URL: Uniform Resource Locator)

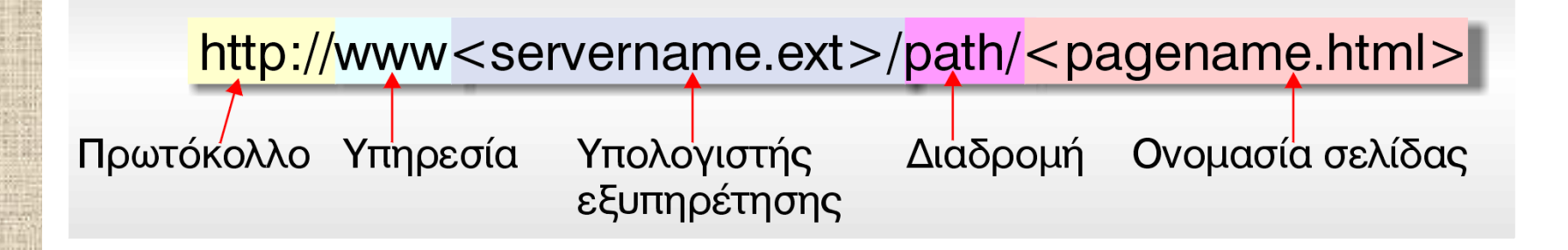

[http://www.aua.gr](http://www.aua.gr/) telnet://cs.clemson.edu <ftp://ftp.cs.clemson.edu/pub> ftp://ftp.ntua.gr [news://comp.infosystems.www](news://comp.infosystems.www/) http://aua.gr

- Βασικές λειτουργίες (Περιβάλλον Windows)
	- ΙΕ: Internet Explorer
	- **NN: Netscape Navigator**
	- MF: Mozila Firefox)
- Ρυθμίσεις φυλλομετρητή

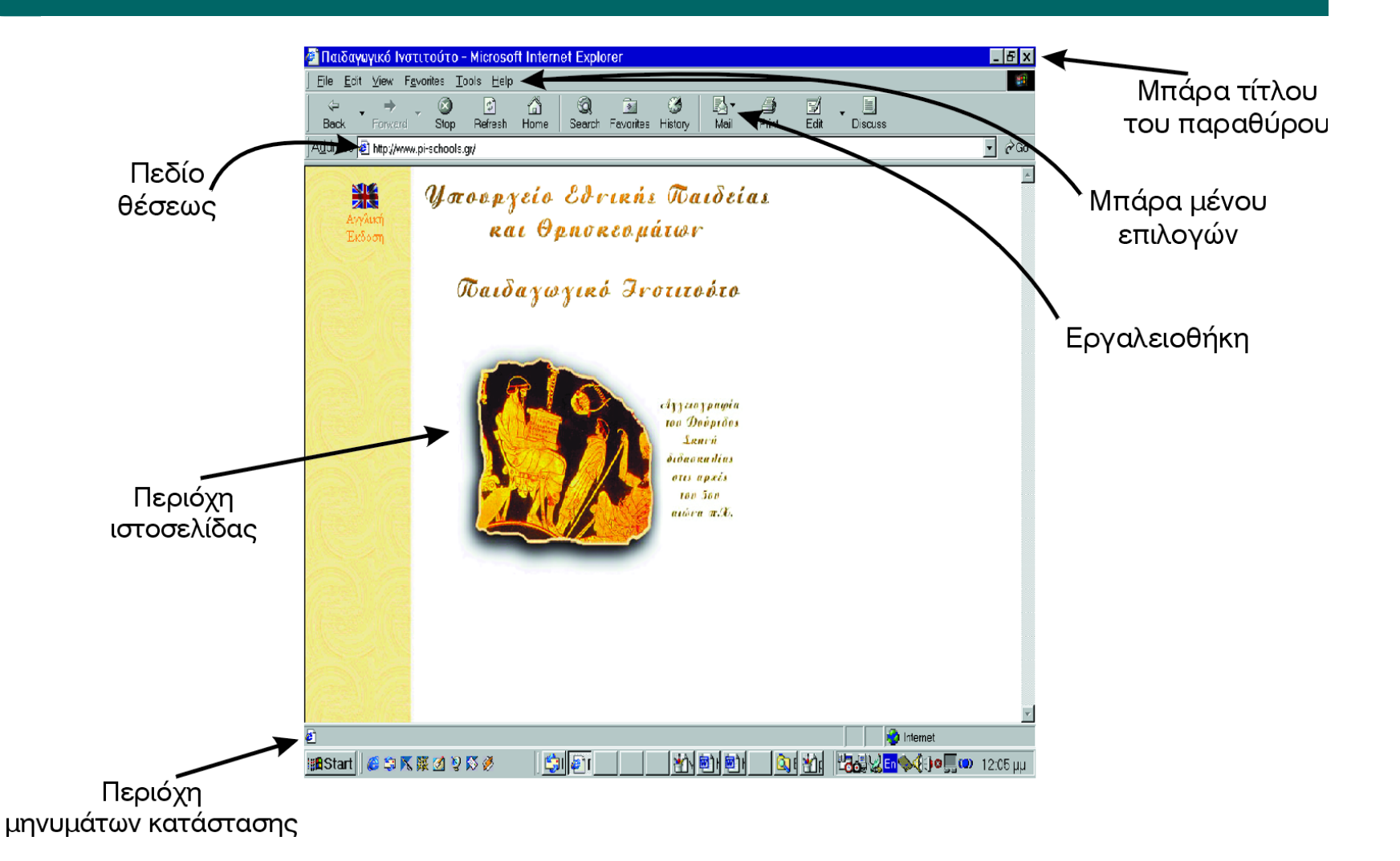

- Βασικές λειτουργίες (Περιβάλλον Windows)
	- Μπάρα τίτλου του παράθυρου (window title bar)
	- Κύριο μενού επιλογών (main menu)
	- Πεδίο θέσης (URL)
		- ΝΝ: Θέση/Πήγαινε στο (Location/go to)
		- ΙΕ: Διεύθυνση (Address)
	- − Περιοχή ιστοσελίδας
	- − Περιοχή μηνυμάτων κατάστασης

- Βασικές λειτουργίες (Περιβάλλον Windows)
	- Εργαλειοθήκη (toolbar)
		- Πίσω (Back)
		- Εμπρός (Forward)
		- Αρχική (Home)
		- Επαναφόρτωση/Ανανέωση (Reload/Refresh)
		- Εκτύπωση (Print)
		- Διακοπή ( Stop)
		- Αναζήτηση (Search)
		- Σελιδοδείκτες/Αγαπημένα (Bookmarks/Favorites)

#### **Ρυθμίσεις (settings)**

- Ορισμός ιστοσελίδας που εμφανίζεται πρώτη (home)
- Εργαλεία (Tools), Επιλογές internet (Options Internet), Από την καρτέλα Γενικά συμπλήρωση του πεδίου Διεύθυνση (home page) – να γίνει με τον IE
- Αποθήκευση των ιστοσελίδων που επισκεπτόμαστε
- Εργαλεία (Tools), Επιλογές internet (Options Internet), Από την καρτέλα Γενικά, Ρυθμίσεις (settings), μετακίνηση φακέλου – να γίνει με τον IE

#### **Ρυθμίσεις (settings)**

- Προσδιορισμός των ημερών αποθήκευσης των URLs που επισκεπτόμαστε
- Εργαλεία (Tools), Επιλογές internet (Options Internet), Από την καρτέλα Γενικά, Αριθμός για διατήρηση των σελίδων στο ιστορικό –να γίνει με τον IE
- Προσδιορισμός του χρώματος, (κείμενο, φόντο, σύνδεσμοι), της γραμματοσειράς και της γλώσσας των URLs που επισκεπτόμαστε
- Εργαλεία (Tools), Επιλογές internet (Options Internet), Από την καρτέλα Γενικά, Χρώματα, Γραμματοσειρά, Γλώσσες –να γίνει με τον IΕ.

### **Φυλλομετρητές**

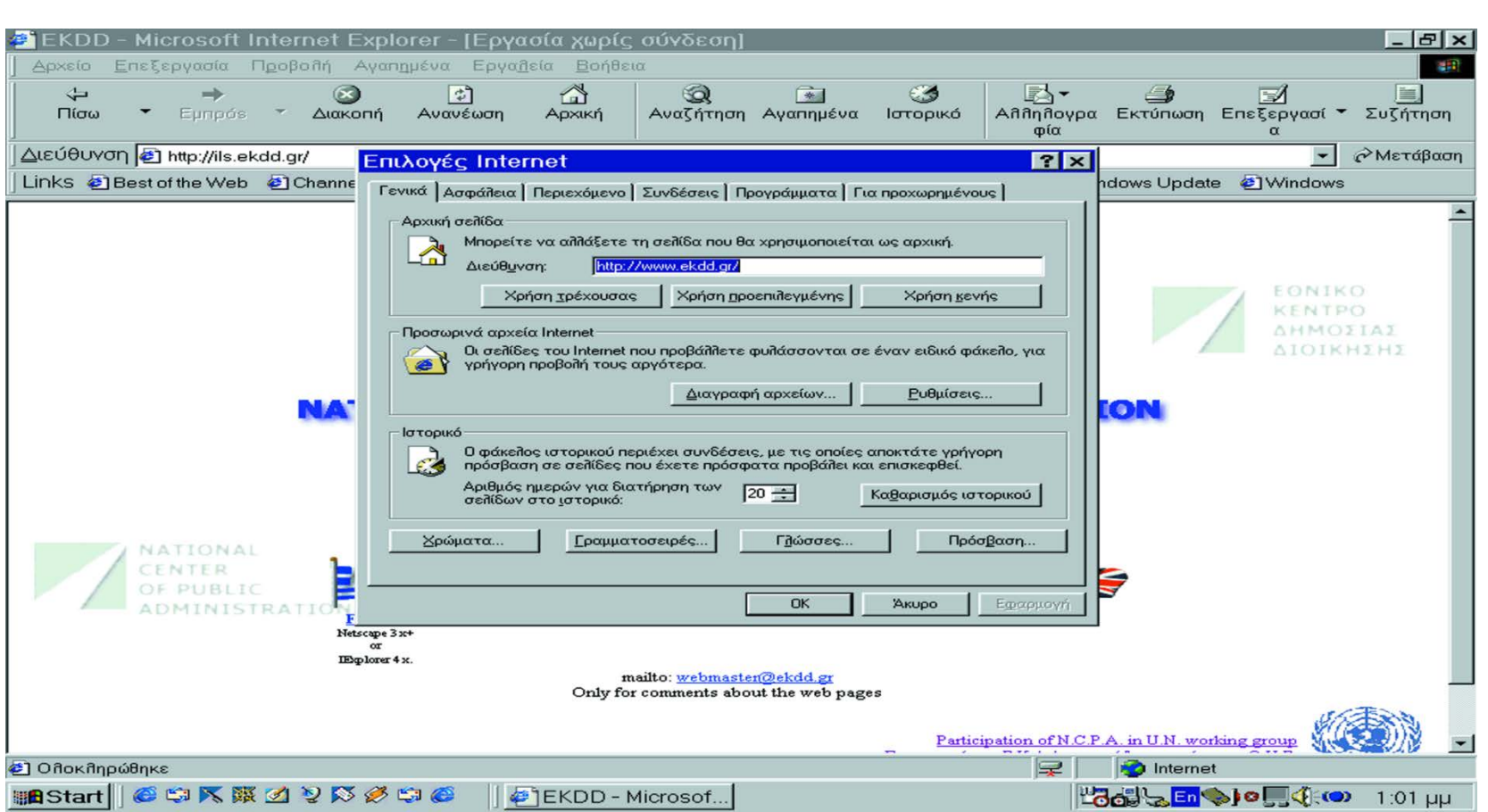

### **Φυλλομετρητές**

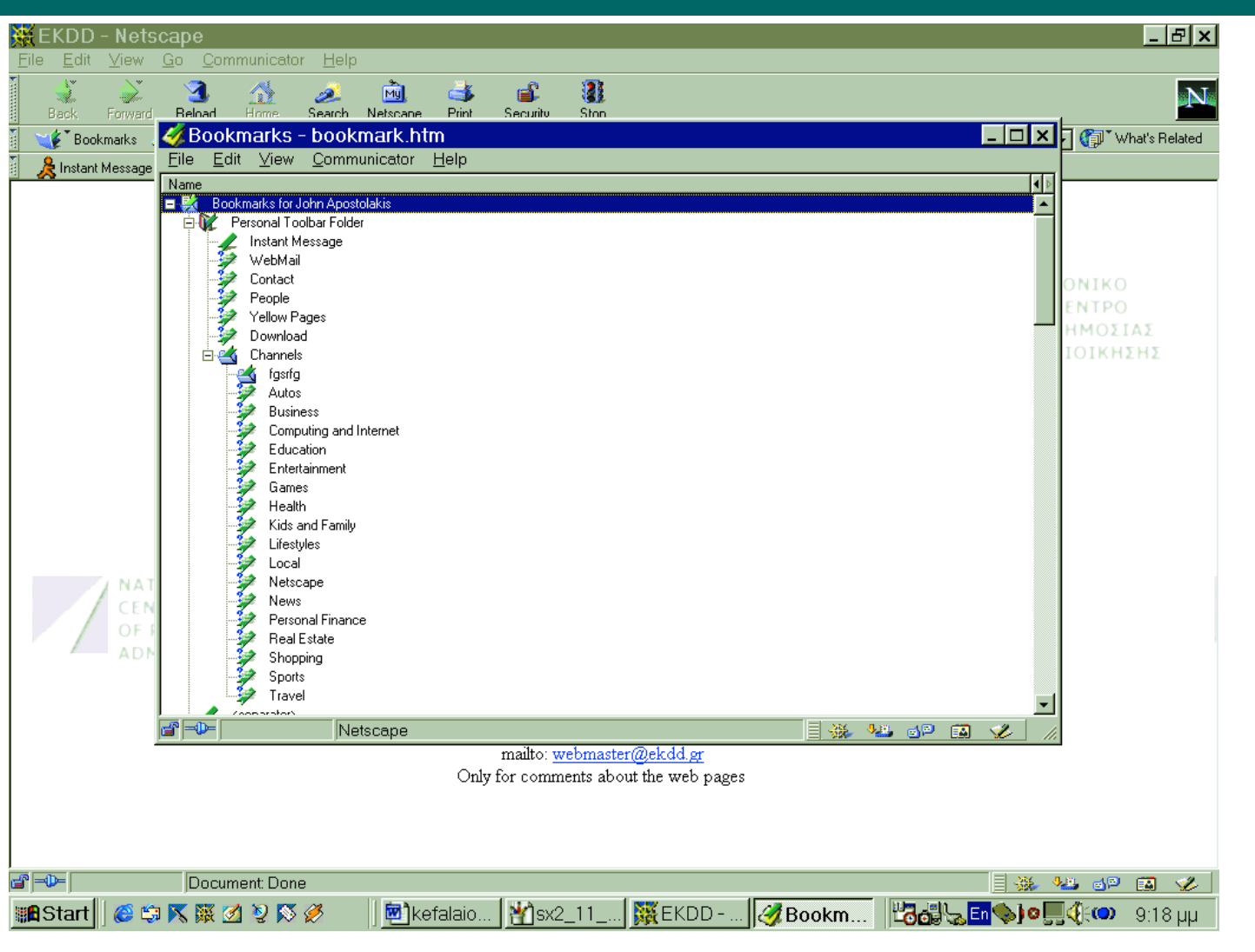

#### ΓΕΩΠΟΝΙΚΟ ΠΑΝΕΠΙΣΤΗΜΙΟ ΑΘΗΝΩΝ AGRICULTURAL U **Μηχανές αναζήτησης (search engines)**

- Υπολογιστές εξυπηρέτησης εφοδιασμένοι με κατάλληλα προγράμματα που επιτρέπουν στο χρήστη να αναζητήσει πληροφορίες στις ιστοσελίδες άλλων υπολογιστών εξυπηρέτησης του Διαδικτύου.
- http://www.eforum.com
- http://www.search.com
- http://www.lycos.com
- http://www.infosociety.com
- http://www.infoseek.com

ΓΕΩΠΟΝΙΚΟ ΠΑΝΕΠΙΣΤΗΜΙΟ ΑΘΗΝΩΝ AGRICULTURAL UNIVERSITY OF ATHENS

### **Μηχανές αναζήτησης (search engines)**

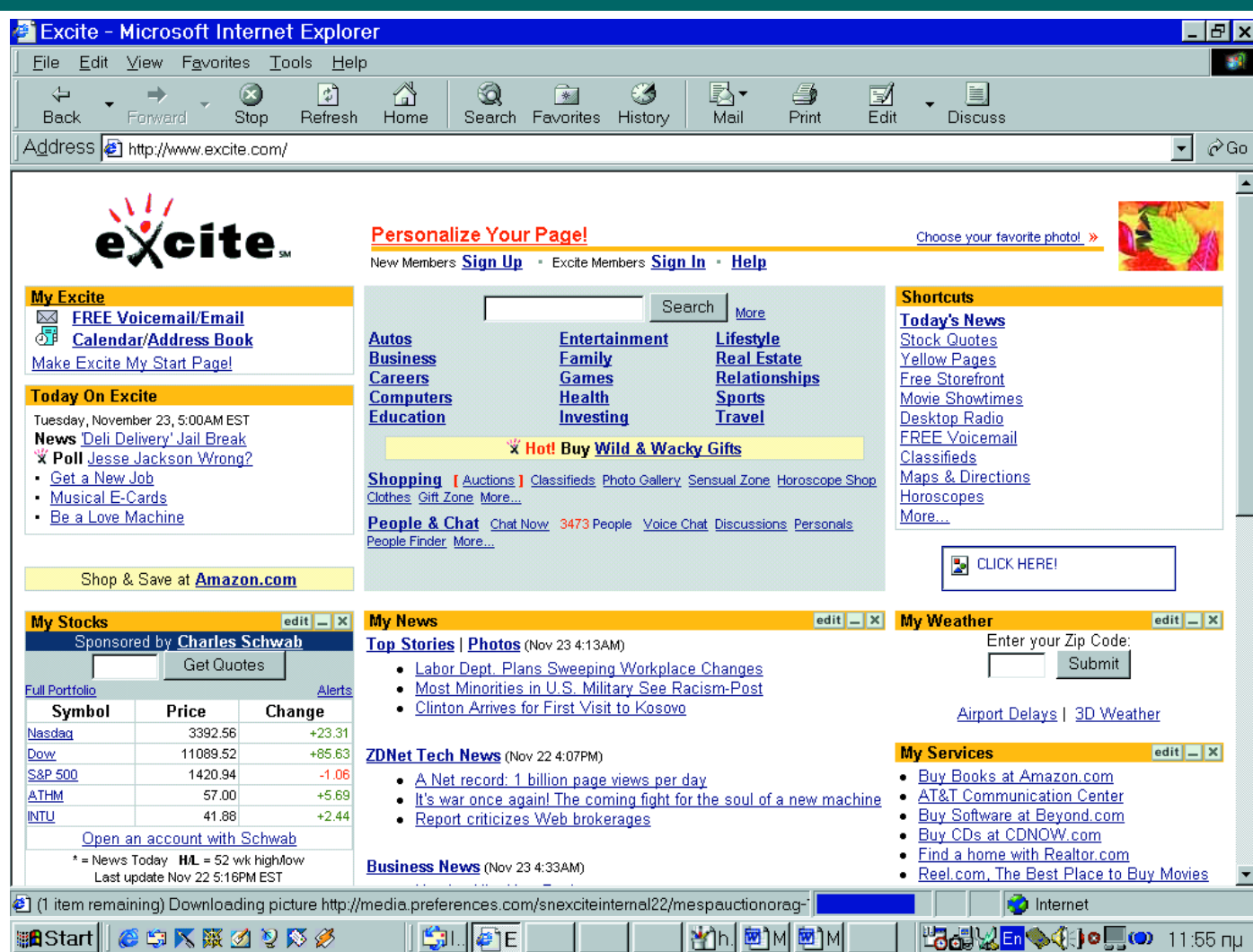
# **Μηχανές Αναζήτησης**

**Οργάνωση χρήσιμων διευθύνσεων**

- 
- 
- 
- 

– AND (+) cd AND dvd – OR cd OR dvd – NOT (-) cd AND NOT dvd – NEAR Medical NEAR heading

# **Μηχανές Αναζήτησης**

#### Τελεστές αναζήτησης

- Σελιδοδείκτες (bookmarks/favorites)
	- Δημιουργία (Προσθήκη -add favorites)
	- Χρήση (επιλογή μιας URL από τον κατάλογο)
	- Οργάνωση (Organize favorites)
		- Επίδειξη με τον ΙΕ

## **Οργάνωση Χρήσιμων Διευθύνσεων**

#### **Ρυθμίσεις (settings)**

- Ορισμός ιστοσελίδας που εμφανίζεται πρώτη (home)
- Εργαλεία (Tools), Επιλογές internet (Options Internet), Από την καρτέλα Γενικά συμπλήρωση του πεδίου Διεύθυνση (home page) – να γίνει με τον IE
- Αποθήκευση των ιστοσελίδων που γίνεται η επίσκεψη
- Εργαλεία (Tools), Επιλογές internet (Options Internet), Από την καρτέλα Γενικά, Ρυθμίσεις (settings), μετακίνηση φακέλου – να γίνει με τον IE

### **Οπτικά Εργαλεία Συγγραφής Ιστοσελίδων**

- Πακέτο Λογισμικού συγγραφής ιστοσελίδων
- Δεν είναι απαραίτητη η χρήση HTML
- Περιέχεται στον IE
- Είναι συνυφασμένο με εργασίες του MsWord

#### **Οπτικά Εργαλεία Συγγραφής Ιστοσελίδων**

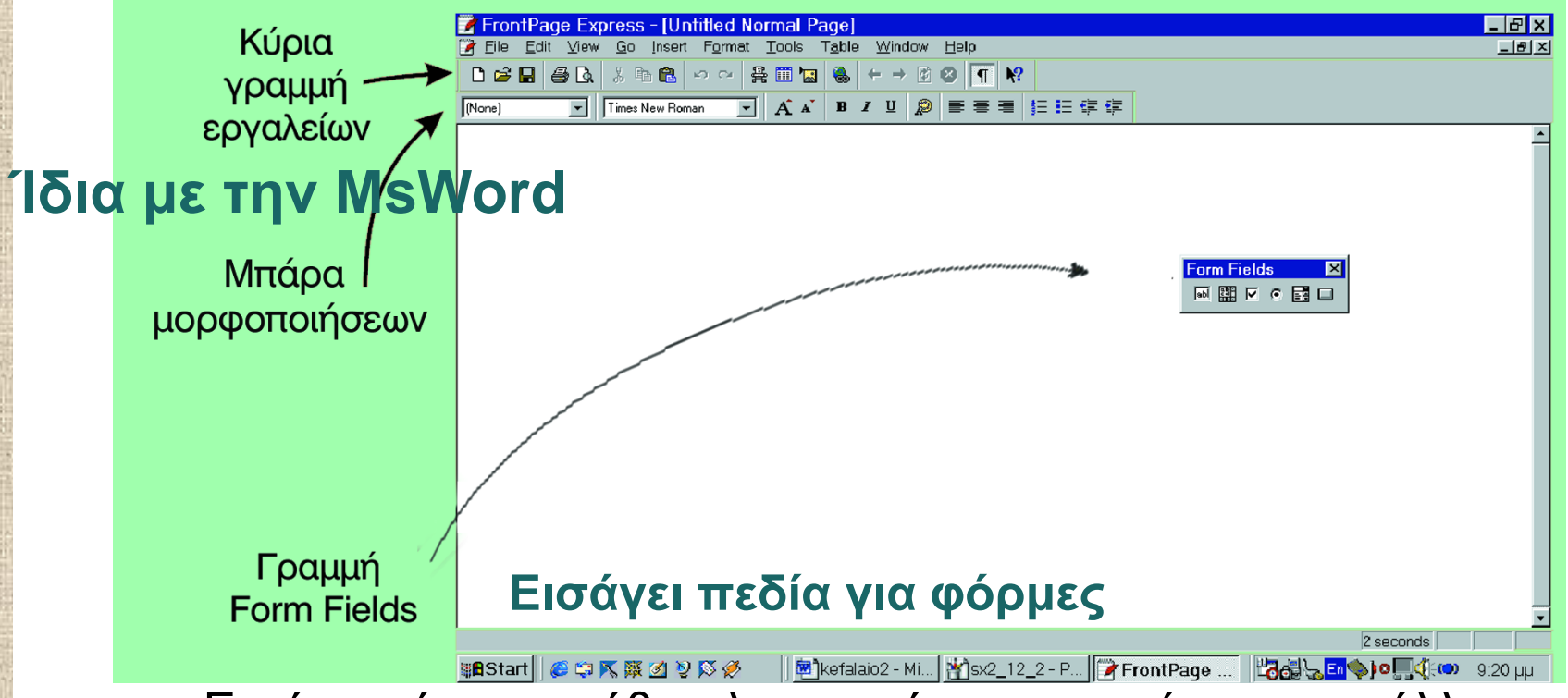

- Εκτός από τις συνήθεις λειτουργίες αποκοπής και επικόλλησης,
- διαθέτει και πρόσθετα εργαλεία για την εισαγωγή πινάκων,
- Εικόνων συνδέσμων και στοιχείων webBot.

### **Οπτικά Εργαλεία Συγγραφής Ιστοσελίδων**

- Ενεργοποίηση του FP
- File, New
- Επιλογή ενός οδηγού και σύμφωνα με τις οδηγίες του κατασκευάζουμε ένα σχέδιο ιστοσελίδας
- Επιλέγω OK

## **Οπτικά Εργαλεία Συγγραφής Ιστοσελίδων**

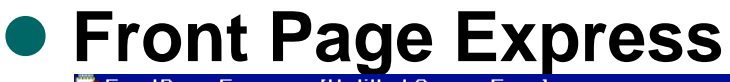

k<mark>:</mark>£IStart∥

**G 白下聚团以及多** 

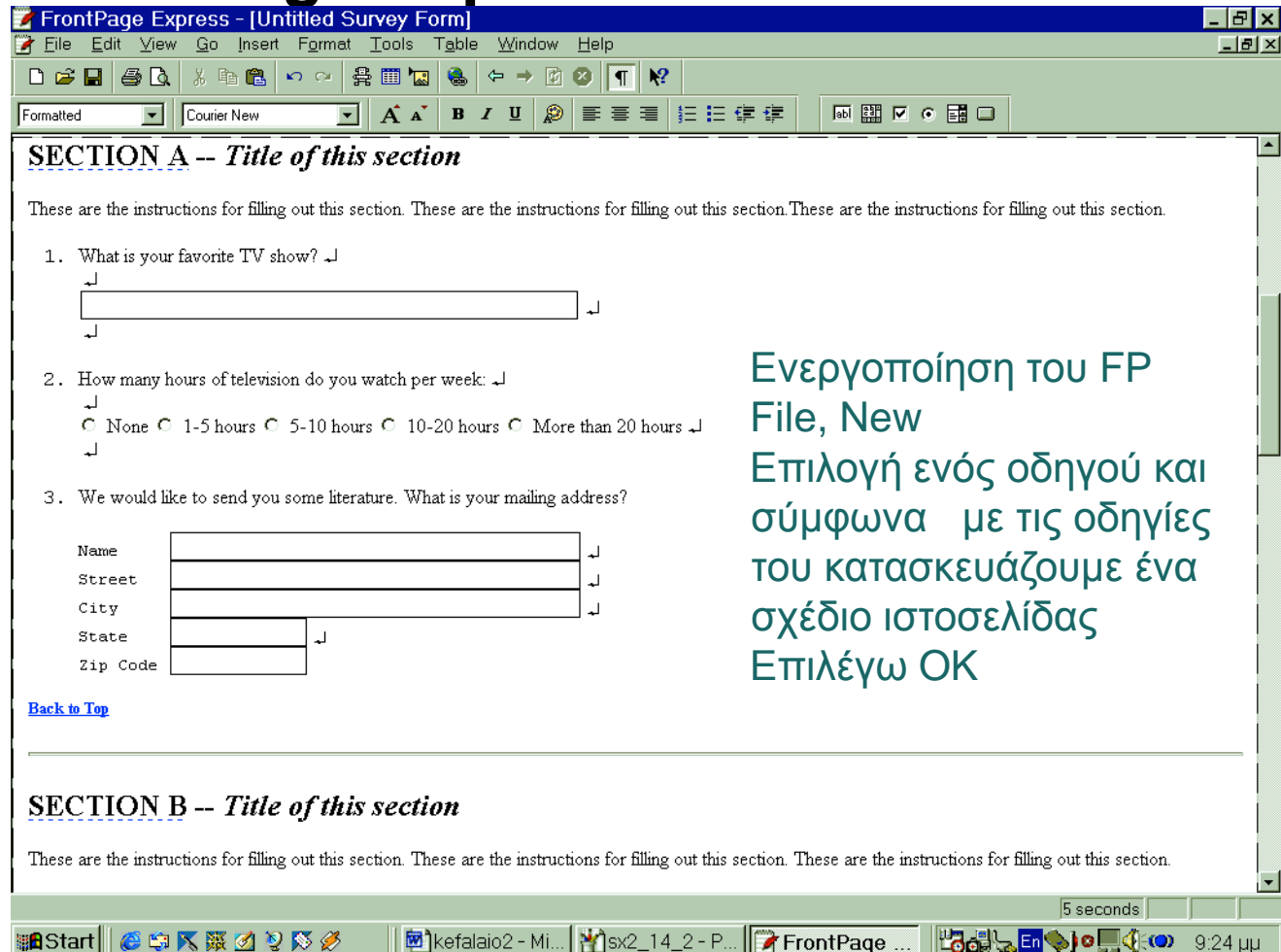

**函**]kefalaio2 - Mi... | 21 sx2\_14\_2 - P... | FrontPage ...

### **Οπτικά Εργαλεία Συγγραφής Ιστοσελίδων**

- Εισαγωγή πίνακα
	- Τοποθετούμε το δρομέα στο σημείο που θέλουμε να εμφανιστεί ο πίνακας
	- Επιλέγουμε το εικονίδιο
	- Σύρουμε το δρομέα και ορίζουμε τις διαστάσεις του πίνακα

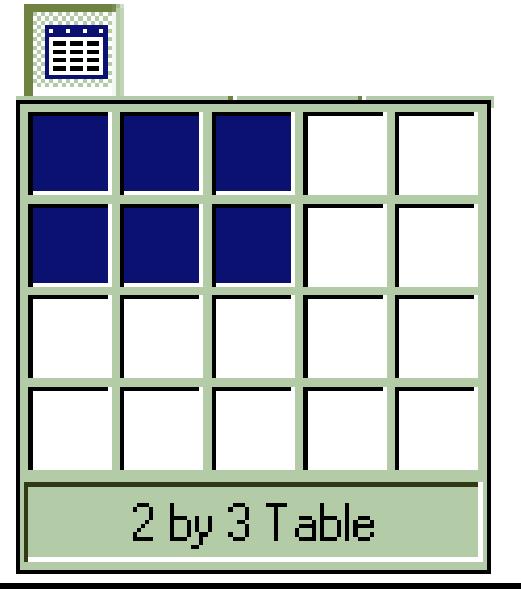

## **Εισαγωγή Πίνακα**

 Ενεργοποιούμε τη λειτουργία Ιδιότητες πίνακα (table properties)

#### Χαρακτηριστικά

- Στοίχιση πίνακα
- Πάχος περιγράμματος
- Απόσταση μεταξύ κελιών
- Άνοιγμα κελιών
- **Άλλες λειτουργίες** 
	- Ιδιότητες σελίδας
	- Ιδιότητες κελιού
	- Ιδιότητες παραγράφου
	- Ιδιότητες γραμματοσειράς

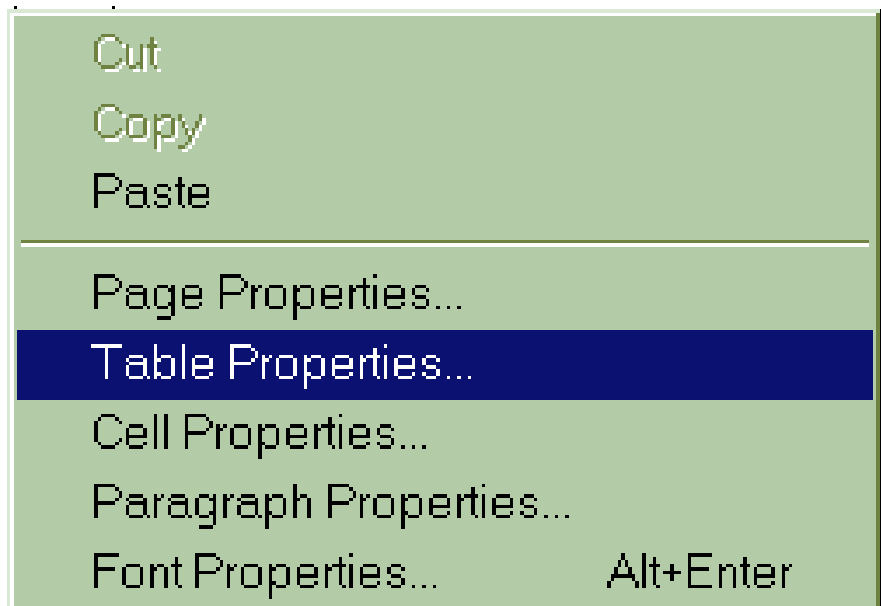

### **Εισαγωγή Πίνακα**

 Ενεργοποιούμε τη λειτουργία Ιδιότητες πίνακα (table properties)

- Το μέγεθος του πίνακα (specify width) μπορεί να δοθεί σε εικονοστοιχεία (pixels) ή σε ποσοστό επί του παραθύρου που είναι και το καλύτερο.
- Πρώτα ενεργοποιούμε την επιλογή Εφαρμογή (apply) για να ελέγξουμε τη μορφή του πίνακα και μετά πατάμε ΟΚ

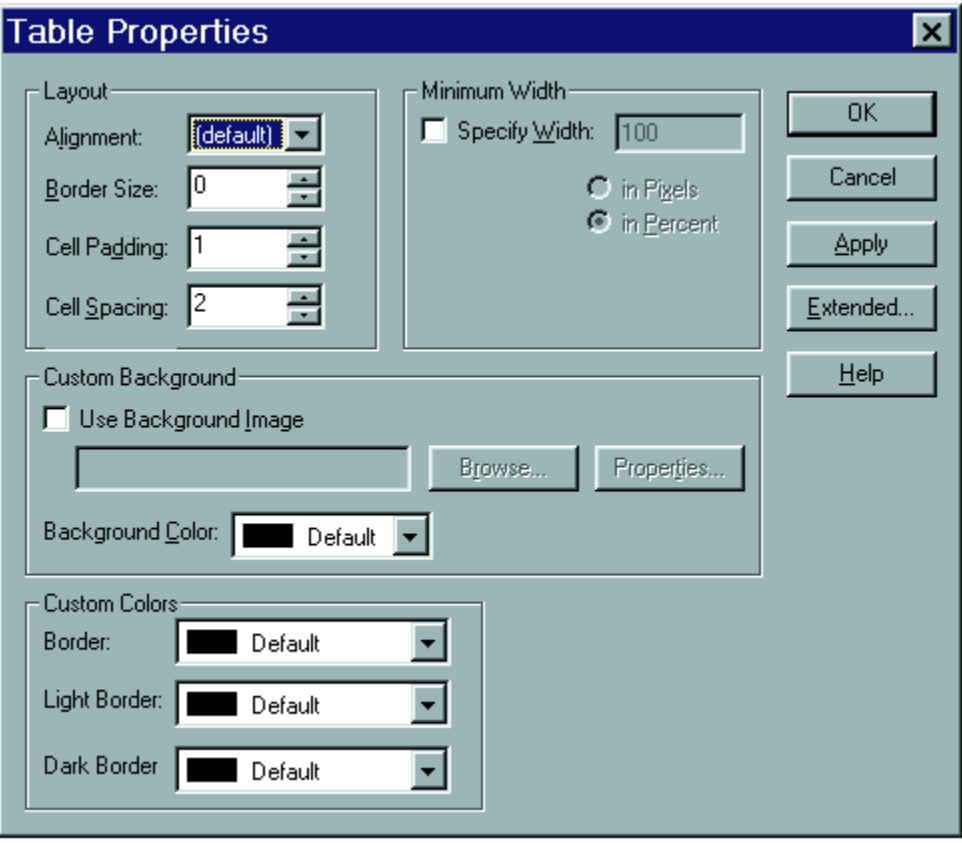

### **Εισαγωγή Εικόνας**

- Από Insert, Image Επιλέξτε Browse για να βρείτε την εικόνα – αρχείο του δίσκου σας που θέλετε να μεταφέρετε.
- Επιλέξτε Image properties για τη διαμόρφωση της εικόναςFile Edit View Go Insert Format Tools Table Window Help  $-I$ alx ◘ ☞ ⊟ | ⊕ Q | ∦ ጫ ® | ∽ ∼ | 응 || ; | ⊜ || ◎ | ← → || ◎ || ∏ || №

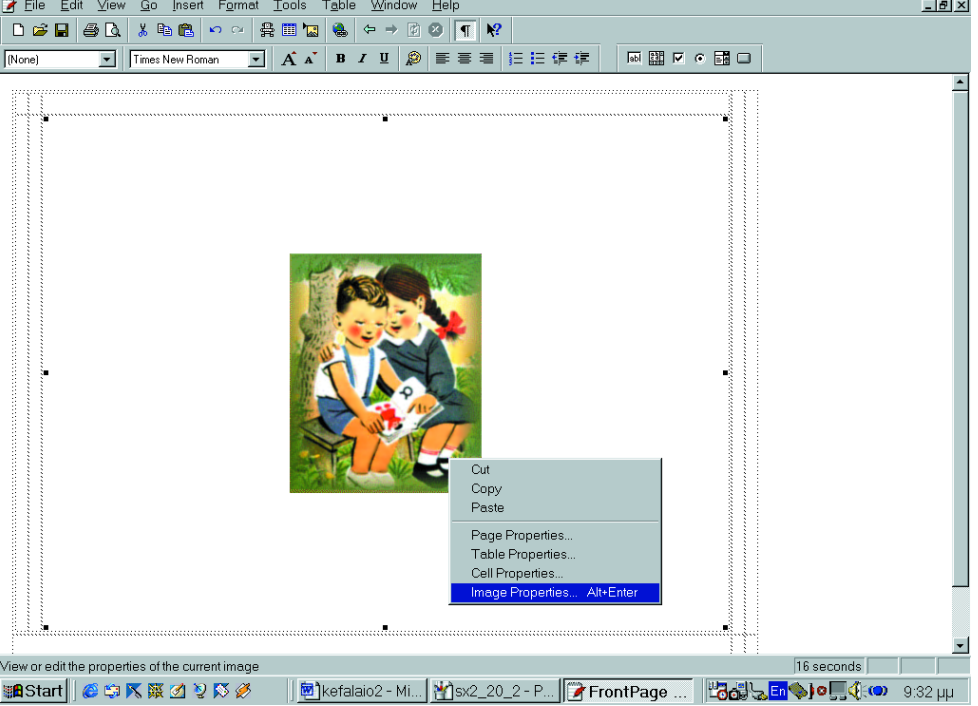

## **Εισαγωγή Εικόνας**

- Μπορείτε να συνδέσετε μια εικόνα με συγκεκριμένη ιστοσελίδα βάζοντας το URL της ιστοσελίδας στη θέση Default Hyperlink: Location
- Μπορείτε να μεταβείτε στην καρτέλα Appearance για να καθορίσετε το μέγεθος και τη θέση της εικόνας

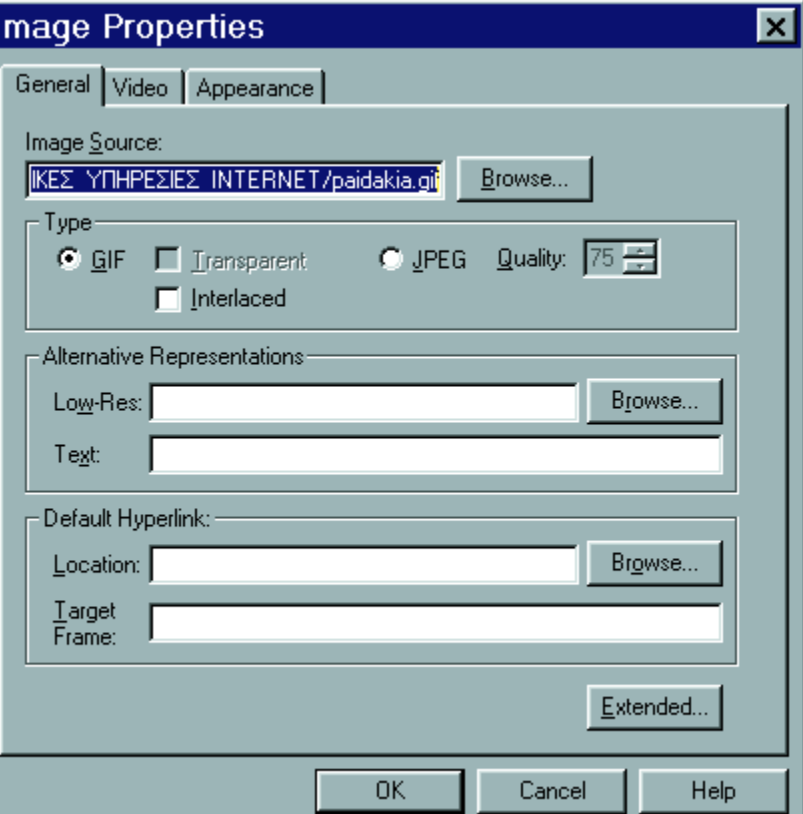

### **Εισαγωγή Φόντου**

- Από format, background
- Επιλέξτε Browse για να βρείτε την εικόνα αρχείο του δίσκου σας που θέλετε να γίνει φόντο.

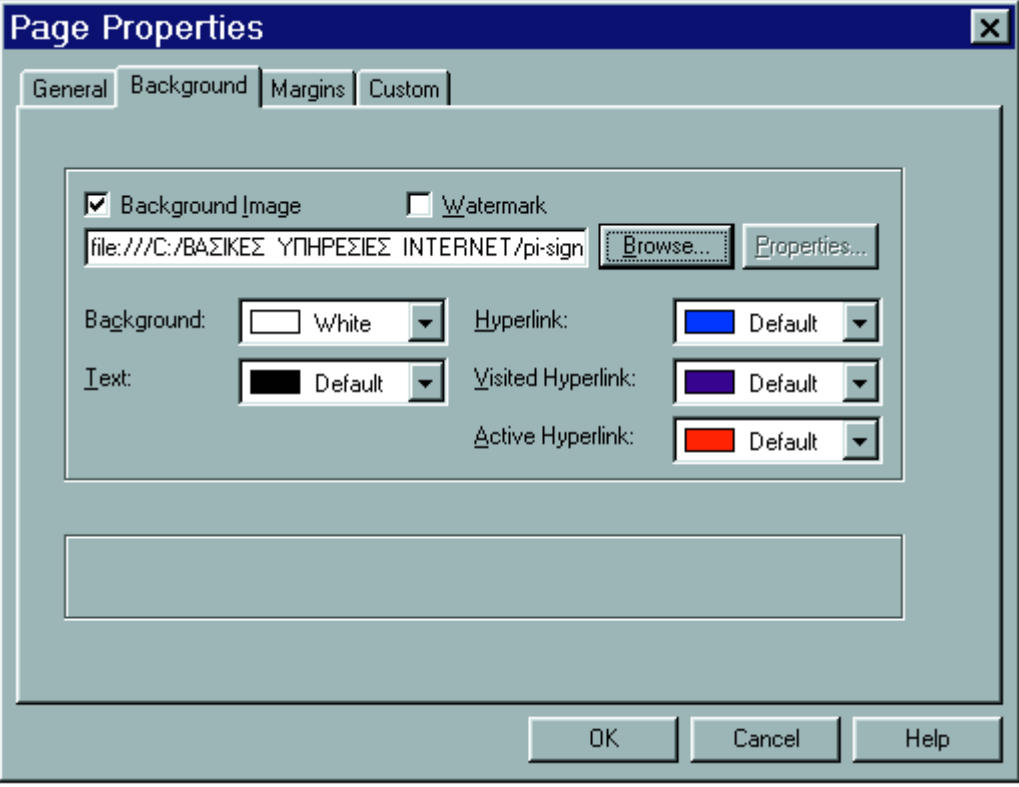

# **Εισαγωγή Μαρκίζας**

- Εισαγωγή κινούμενου κειμένου μέσω μαρκίζας
- Επιλέξτε το κείμενο
	- Από Insert, Marquee Επιλέξτε:
		- Συνεχώς (Continuously) για συνεχώς κινούμενο κείμενο
		- Χρώμα φόντου (background color)
		- Μέγεθος κατά πλάτος (specify width)
		- Μέγεθος κατά ύψος (specify height)
		- Καθυστέρηση (delay) –σε sec μεταξύ δύο διαδοχικών κινήσεων
		- Βήμα κίνησης (amount) σε εικονοστοιχεία

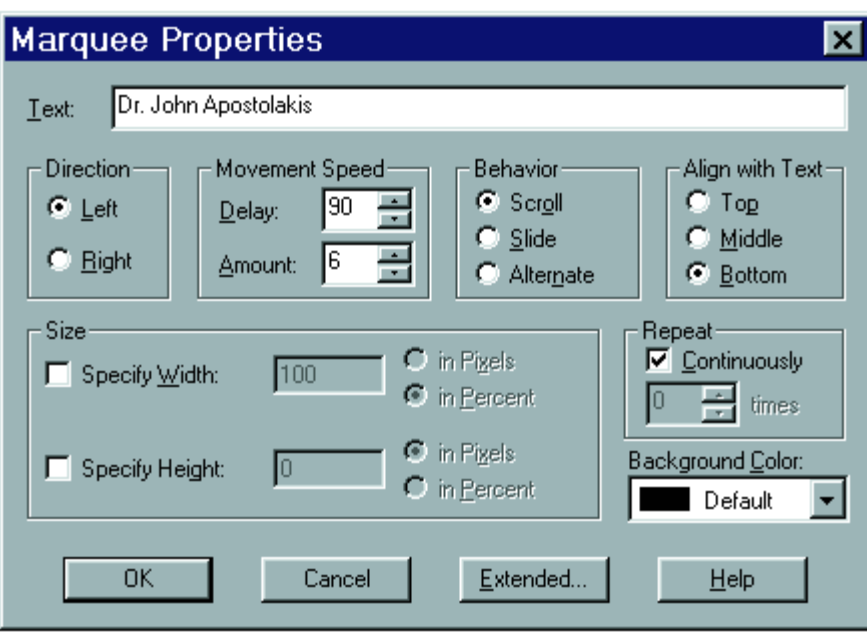

#### **Εισαγωγή WebBots**

- Εισαγωγή αλληλεπιδραστικών ιδιοτήτων στις ιστοσελίδες
	- –Από Insert, WebBot
	- Component
	- –Επιλέξτε ένα WebBot
	- –Δώστε ΟΚ

ενημέρωσης.

- –Επιλέξτε
- –Το Include εμφανίζει ένα αρχείο html μέσα σε μια ιστοσελίδα
- –Το search εμφανίζει μια φόρμα ώστε να μπορούν οι επισκέπτες να αναζητήσουν την ιστοσελίδα. –Το Timestamp καταγράφει το χρόνο της τελευταίας

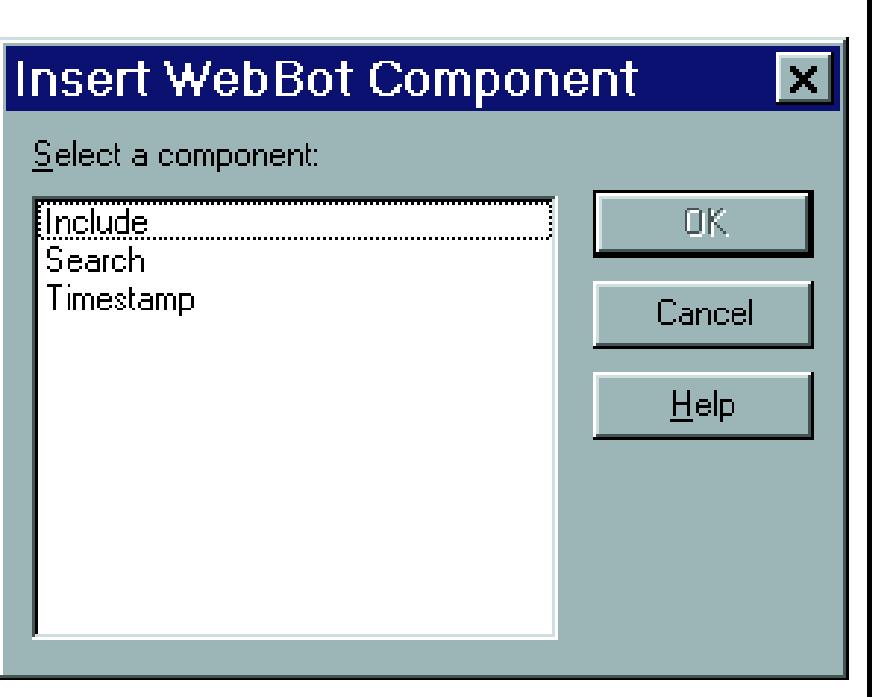

# **Εισαγωγή Φόρμας**

- Η γραμμή εργαλείων Form Fields απλοποιεί τη διαδικασία κατασκευής μιας φόρμας.
- Η εισαγωγή χαρακτηριστικών σε Πεδίο Κυλιόμενου Διαλόγου (scrolling text box) γίνεται μέσω πλαισίων διαλόγου.
	- Ανάλογα πλαίσια διαλόγου υπάρχουν και για άλλα πεδία, όπως:
	- Πεδίο κειμένου (Text Box)
	- Πλαίσιο επιλογής (Check Box)
	- Πλήκτρο επιλογής (Radio Button)
	- Πτυσσόμενο μενού (Drop-Down menu)
	- Πλήκτρο (Push Botton)

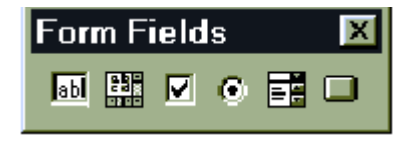

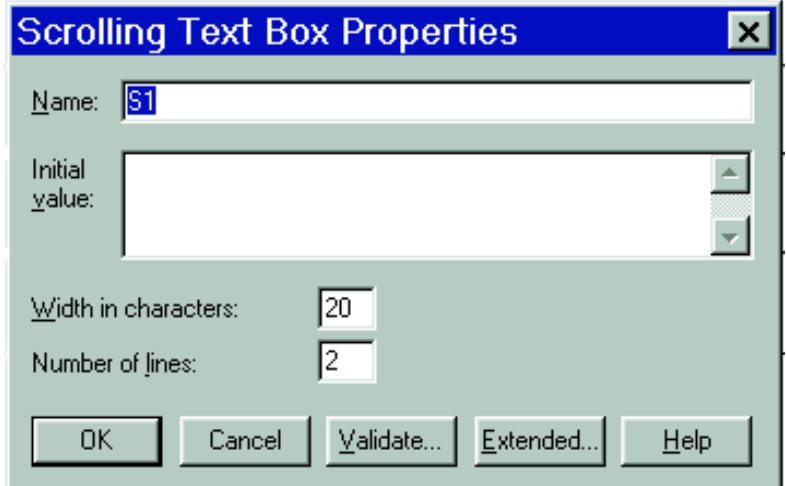

# **Εισαγωγή Φόρμας**

#### Βήματα:

- Επιλέξτε ένα πεδίο από τη γραμμή εργαλείων Form Fields.
- Για το πεδίο επιλέξτε Form Fields Properties
- Δώστε Name (όνομα)
- Δώστε Value (τιμή)
- Επιλέξτε ΟΚ
- Επαναλάβετε τα βήματα 1-5 για να επιλέξετε και άλλα πεδία

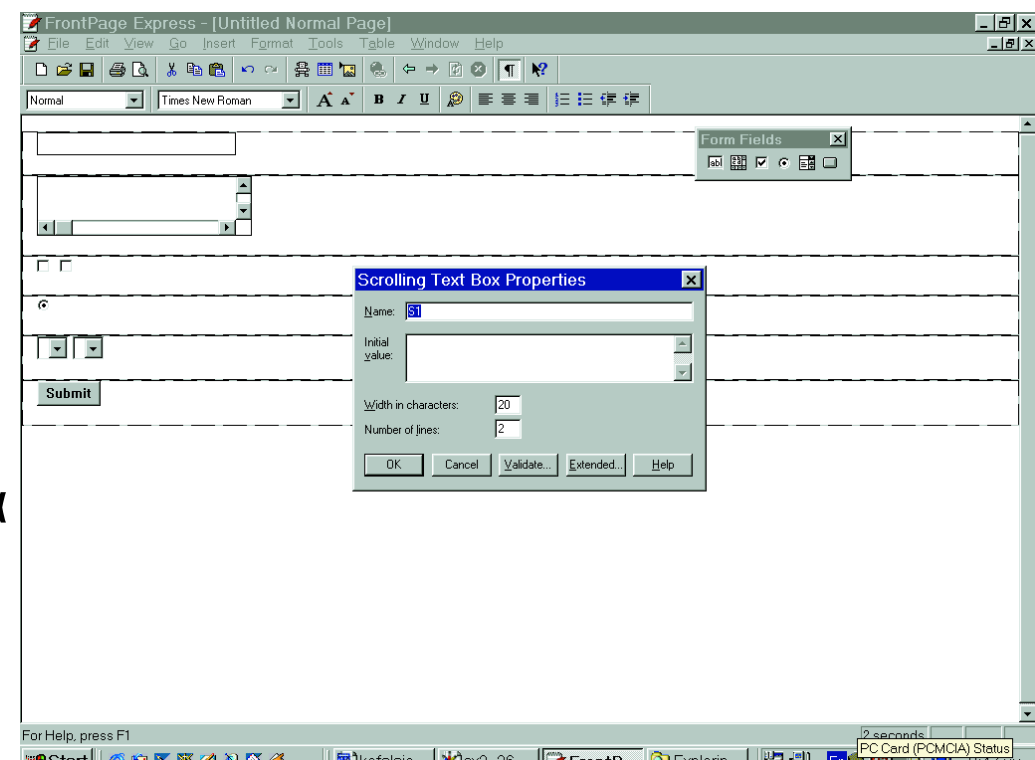

**ΠΑΝΕΠΙΣΤΗΜΙΟ ΑΘΗΝΩΝ AGRICULTURAL UNIV** 

### **Απόκτηση Λογισμικού από το Διαδίκτυο**

- Εργαλεία ελεύθερης χρήσης (freeware)
- Εργαλεία δοκιμαστικής χρήσης (shareware)
- Εργαλεία επαγγελματικής χρήσης (professional)
- Εργαλεία σπουδαστικής χρήσης (educational)

### **Απόκτηση Λογισμικού από το Διαδίκτυο**

- Πηγαίνετε στη διεύθυνση URL που θέλετε να επισκεφθείτε
- Επιλέξτε την κοντινότερη σε σας τοποθεσία
- Επιλέξτε την κατηγορία λογισμικού (περιβάλλον ανάπτυξης του λογισμικού –Unix, Windows, OS κλπ.)
- Επιλέξτε το λογισμικό που θέλετε
- Ενεργοποιήστε την διαδικασία μεταφοράς (download)

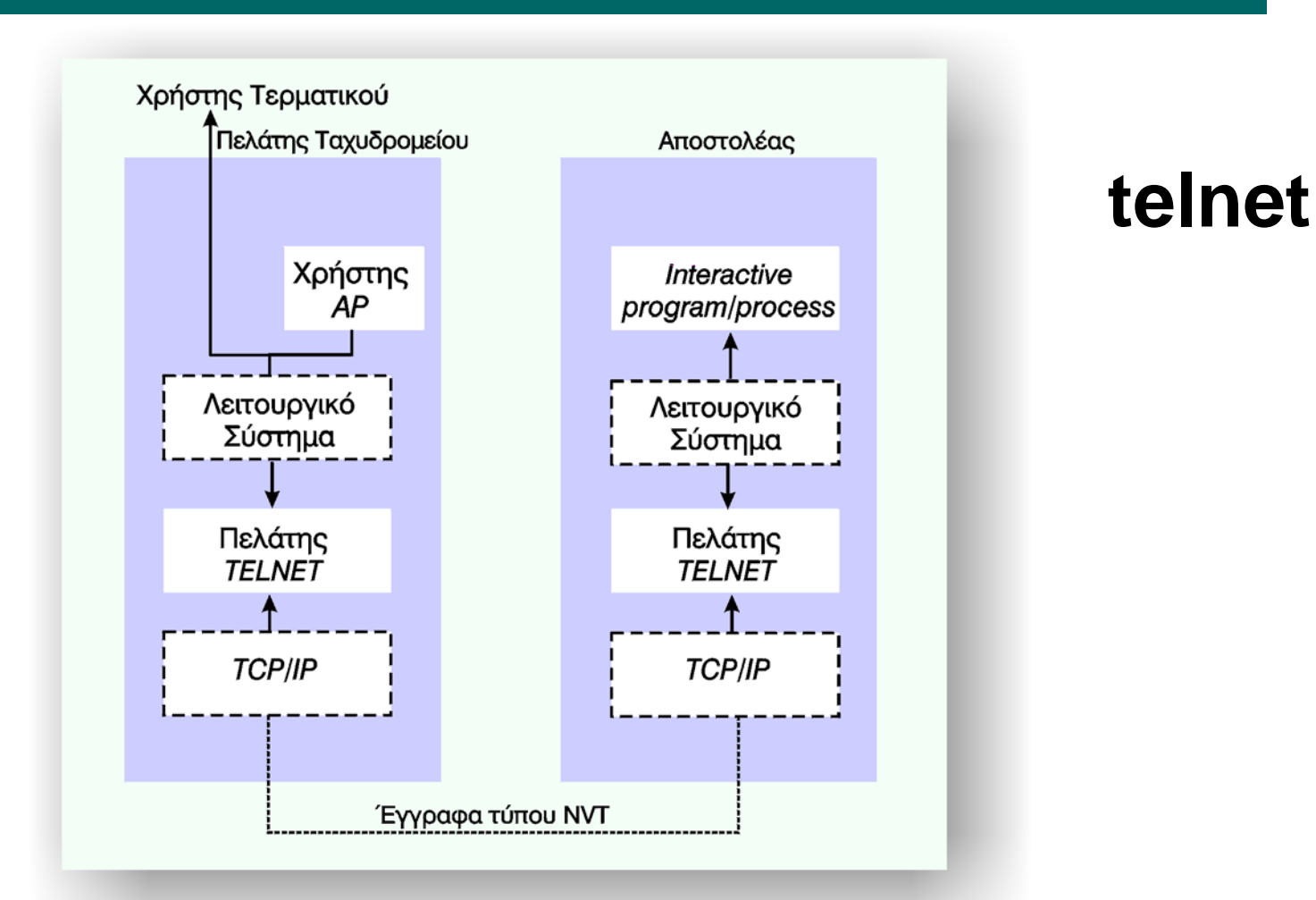

**Αρχιτεκτονική πελάτης – εξυπηρέτηση στην υπηρεσία telnet**

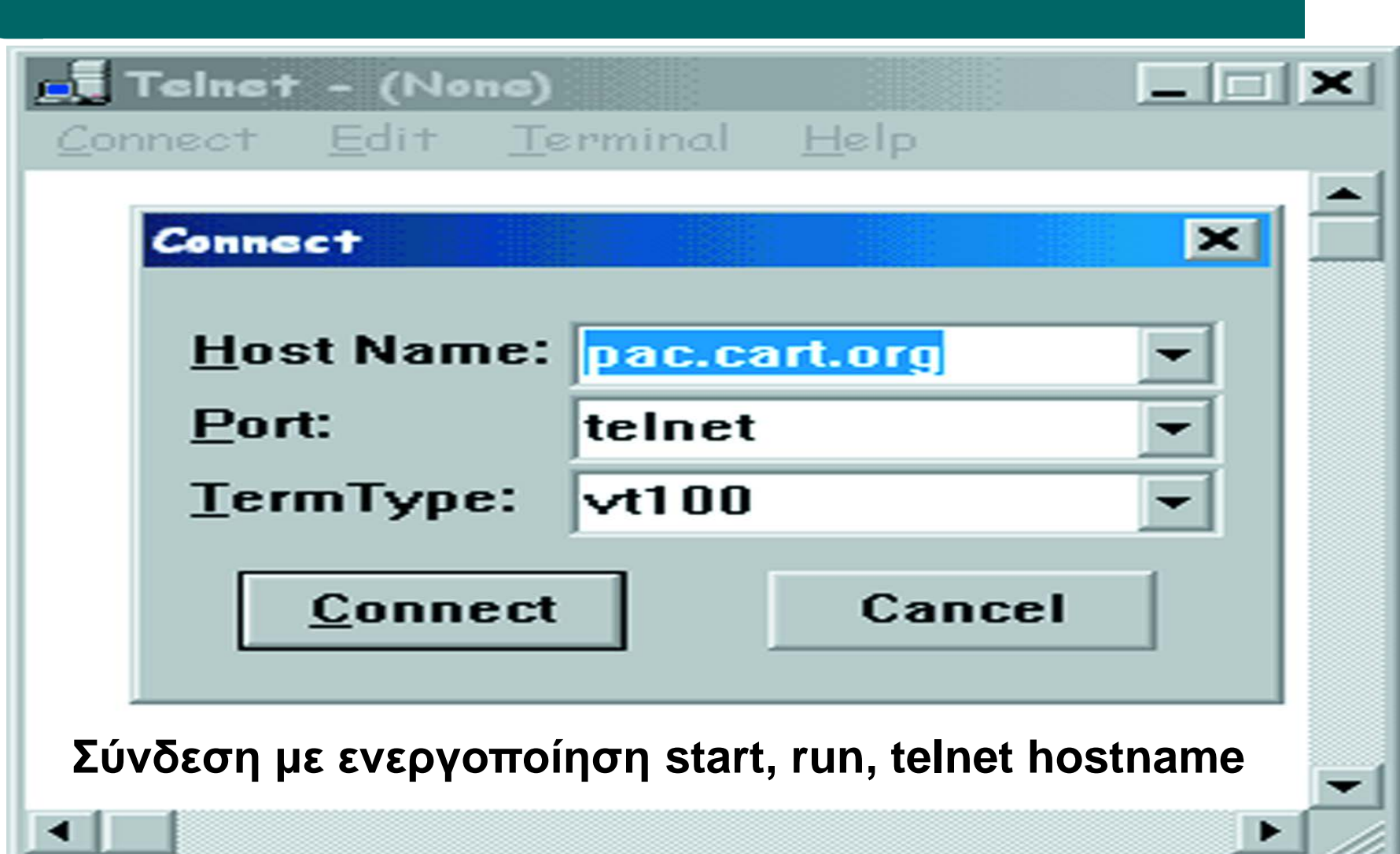

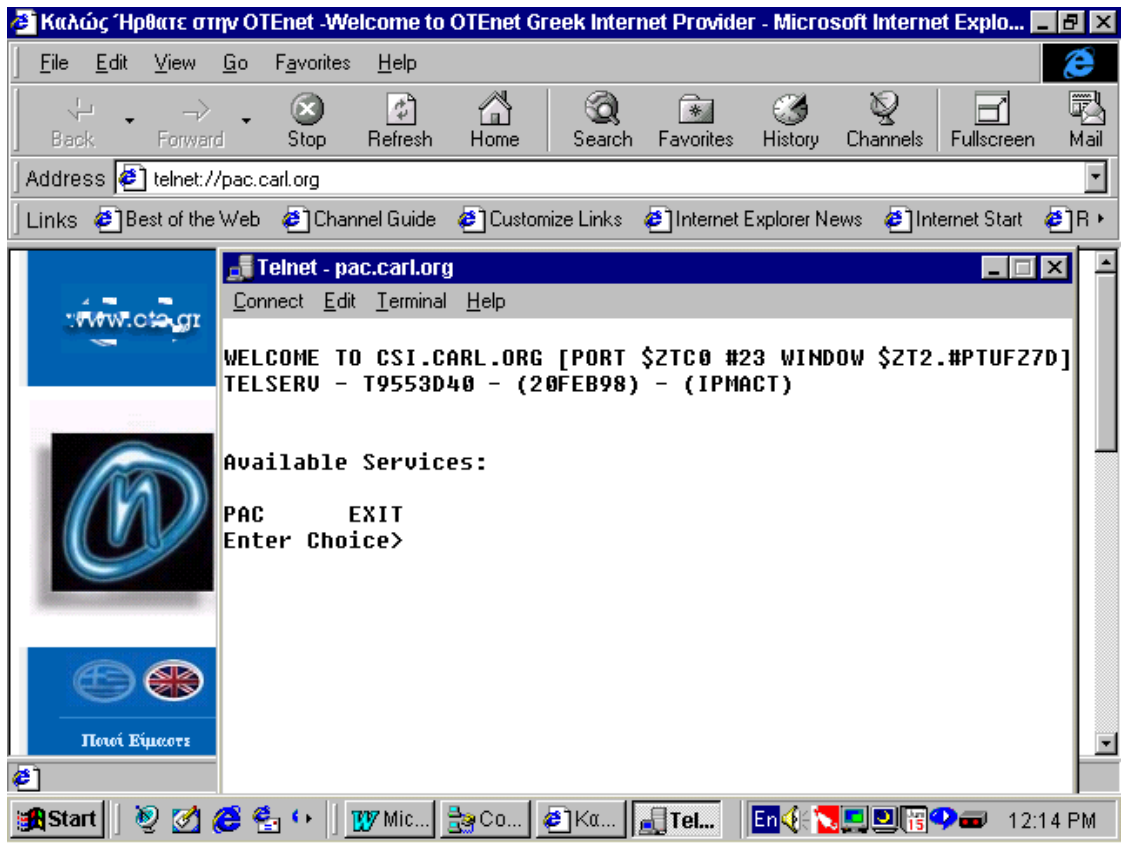

#### **Σύνδεση από web:telnet://carl.org**

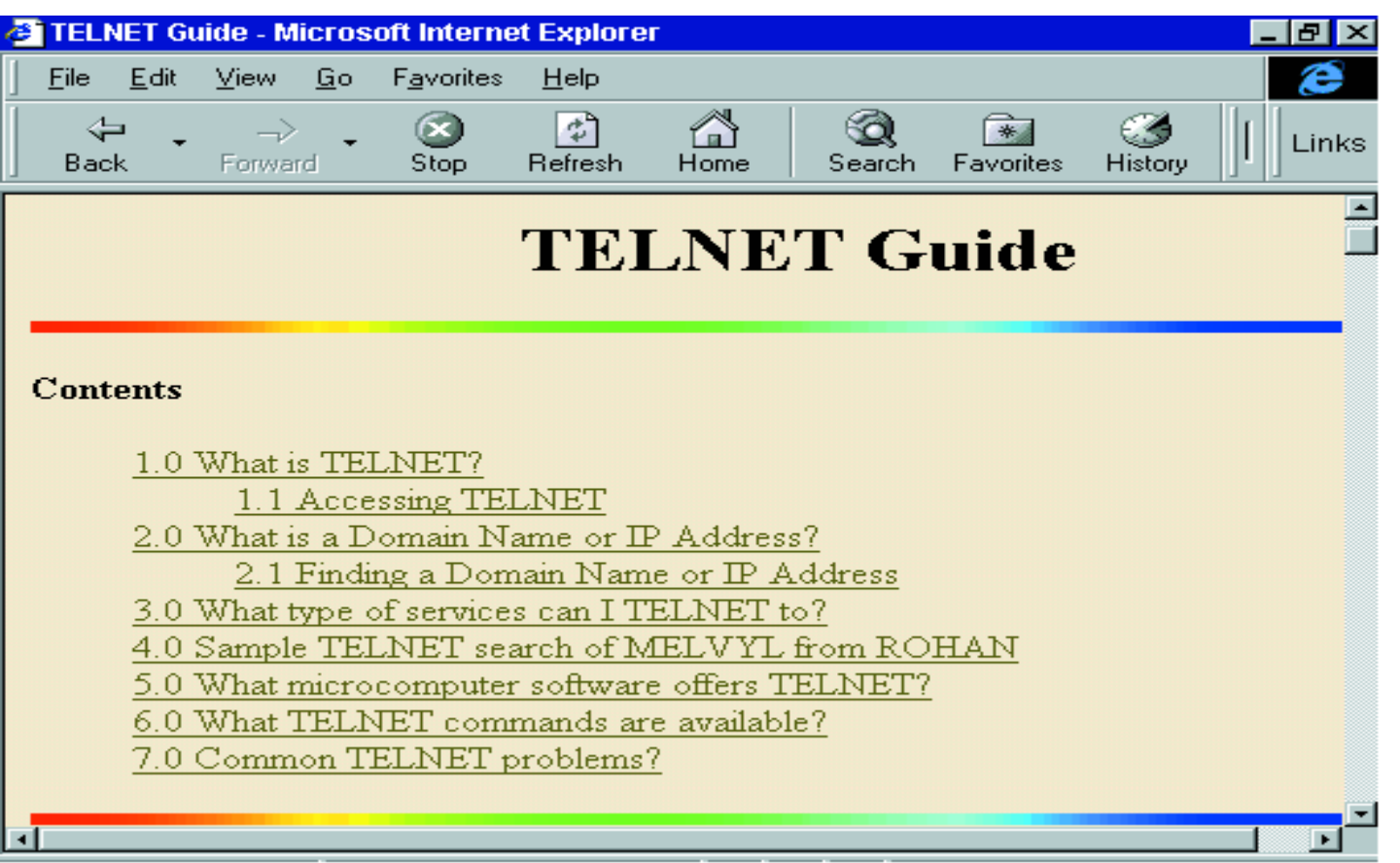

# **Υπηρεσία ping**

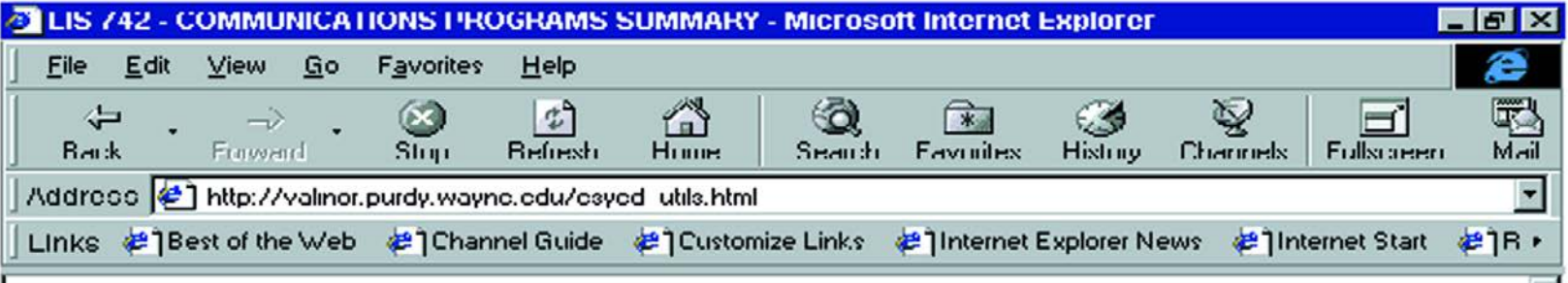

#### **Network Diagnostic Tools**

**Ping** If you experiencing difficulties in contacting a network machine, you may use the "Ping" utility to check to see whether that machine is currently running. Ping sends out a "sonar ping" consisting of a string of test data. If the other machine is running, the sonar ping echoes back to your computer. Ping also tells you the IP Address of the target machine. Some versions also tell you the reliability of the line, by letting you know how many pings were sent, and the percentage of pings echoed back correctly.

# **Υπηρεσία ping**

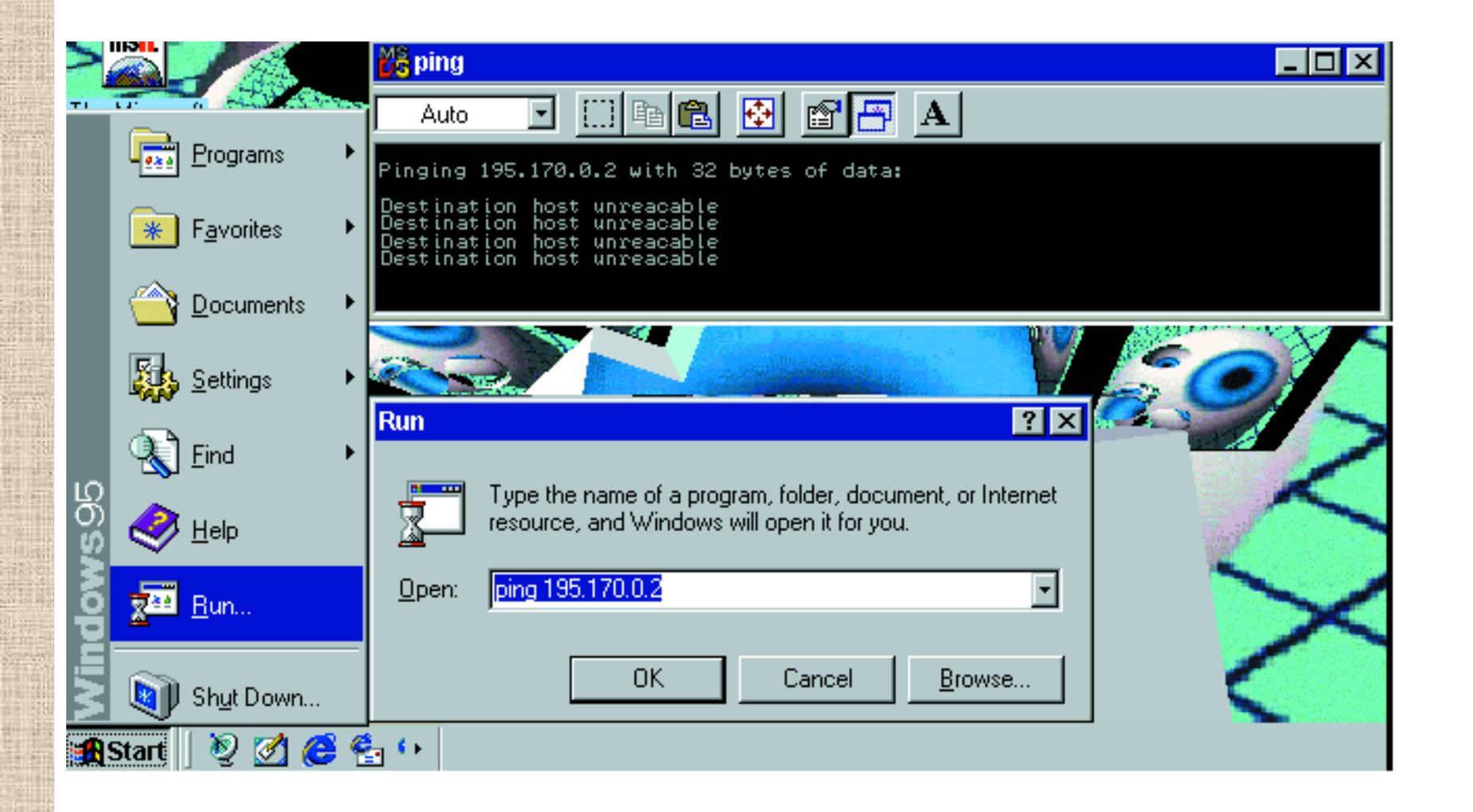

### **Υπηρεσία ftp**

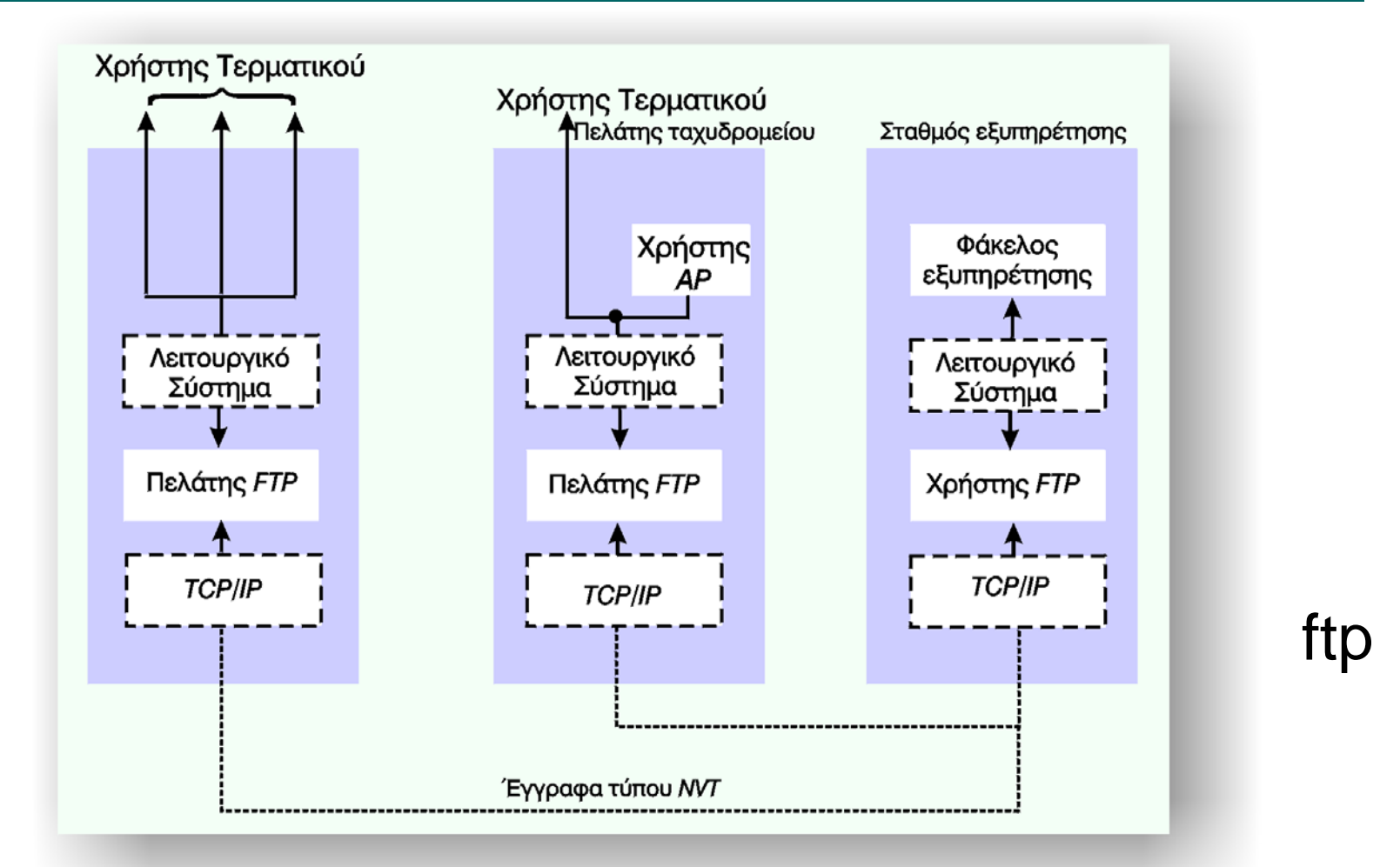

**Αρχιτεκτονική πελάτης – εξυπηρέτηση στην υπηρεσία ftp**

## **Υπηρεσία ftp**

#### **Τρόποι μεταφοράς αρχείων με ftp**

- Μέσω εντολών γραμμής (command line)
	- 1. start, run, open,
	- 2. ftp, hostname, password
	- 3. Αναζήτηση με εντολές του τύπου cd pub/micro/pc/win3/winsoc
	- 4. Μεταφορά αρχείου μέσω της εντολής get filename c:/filename
	- 5. Αποχώρηση με την εντολή quit
- Μέσω ειδικών προγραμμάτων (π.χ. Cuteftp)

### **Υπηρεσία ftp**

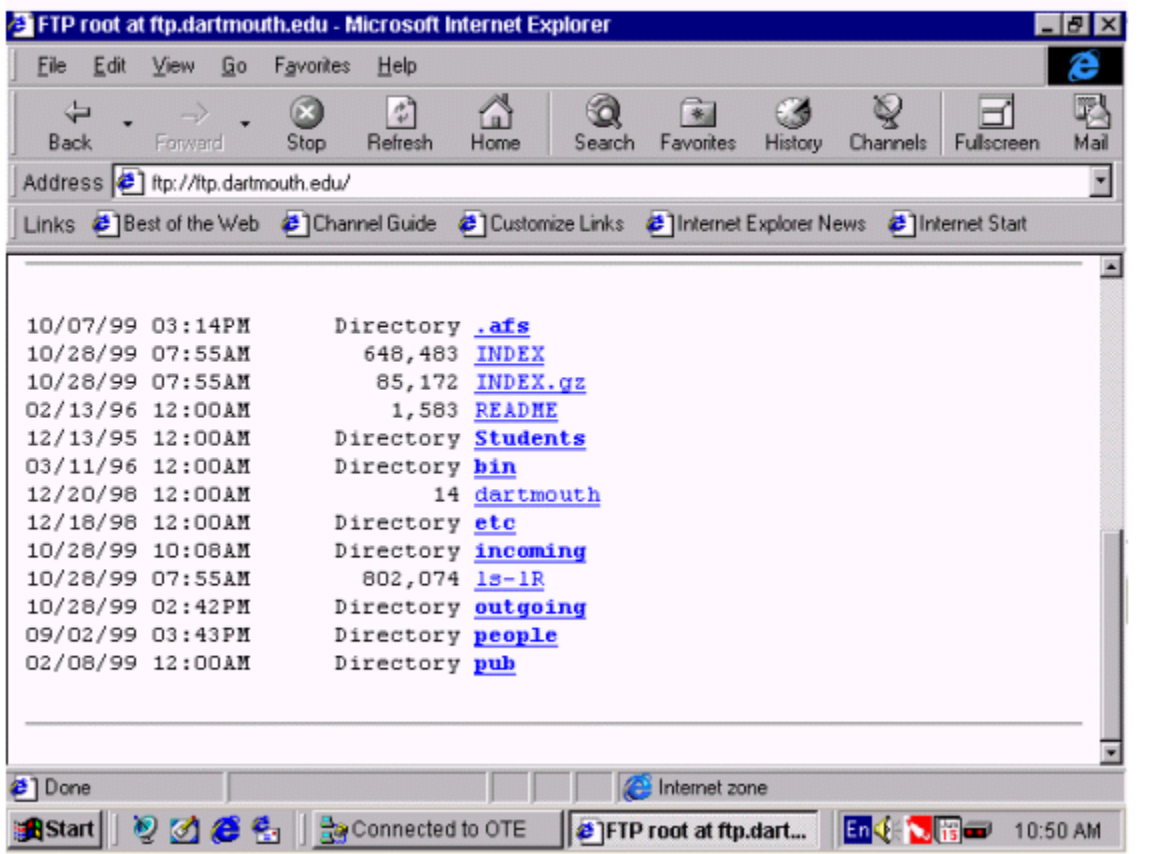

#### **Σύνδεση από web: ftp://ftp.dartmouth.edu**

#### ΓΕΩΠΟΝΙΚΟ ΠΑΝΕΠΙΣΤΗΜΙΟ ΑΘΗΝΩΝ AGRICULTURAL UNIVERSIT **Υπηρεσία Ειδήσεων (Newsgroups)**

- Ενημέρωση σε κοινό θέμα ομάδας χρηστών μέσω των **συστημάτων πινάκων ανακοινώσεων** (BBS: Bulletin Board Systems)
- Υλοποίηση από πλευράς χρήστη μέσω του προγράμματος: **αναγνώστη ειδήσεων**(newsreader)
- Ο αναγνώστης ειδήσεων πρέπει να αναγνωρίσει τη θέση του **σταθμού εξυπηρέτησης ειδήσεων** (news server)
- Η πρόσβαση στην ομάδα ειδήσεων γίνεται
	- Μέσω της ΕΠΥΔ (ISP) που διαθέτει το BBS
	- Μέσω κάποιου κοινόχρηστου σταθμού εξυπηρέτησης ειδήσεων

http://www.yahoo.com/news/Usenet/Public\_Access\_usen et\_sites

## **Εργαλεία Συνεργασίας**

#### **Εργαλεία συνεργασίας**

- Συστήματα ανταλλαγής μηνυμάτων και ΗΤ
- Συστήματα χρονοπρογραμματισμού
- Συστήματα ασπροπίνακα
- Συστήματα διαμοιρασμού εφαρμογών
- Συστήματα συζητήσεων
- Συστήματα ελέγχου ροής διαδικασιών
- Συστήματα χειρισμού εγγράφων
- Συστήματα τηλεδιάσκεψης
- Συστήματα εικονικής πραγματικότητας

## **Εργαλεία Συνεργασίας**

#### **Χρήσεις εργαλείων συνεργασίας**

- Επικοινωνία
- Χρονοπρογραμματισμός ομάδων
- Διαχείριση εγγράφων
- Διαχείριση έργων
- Διαχείριση γνώσης

## **Εργαλεία Συνεργασίας**

#### **• NetMeeting**

- Συνεργατικό εργαλείο της Microshoft (freeware)
- Διαδικασία κλήσης
	- Επικοινωνία σημείου με σημείο
	- Επικοινωνία σημείου με πολλαπλά σημεία
- Άλλες υπηρεσίες του NetMeeting
	- Ο ασπροπίνακας
	- Μεταφορά αρχείων
	- Διαμοιρασμός εφαρμογών

### **Εργαλεία Συνεργασίας - NetMeeting**

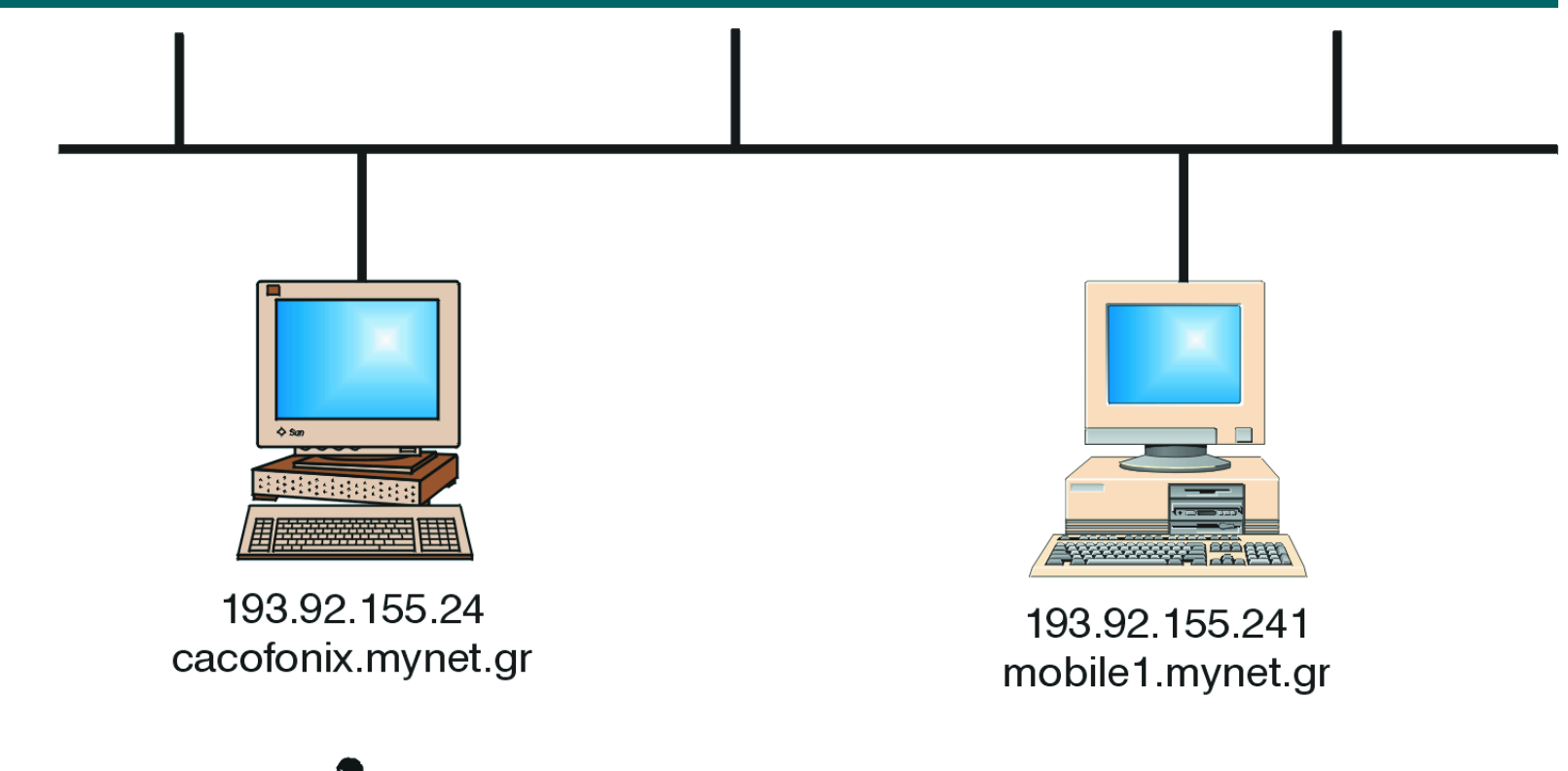

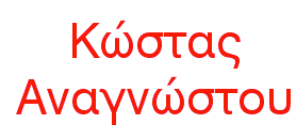

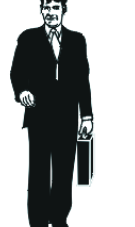

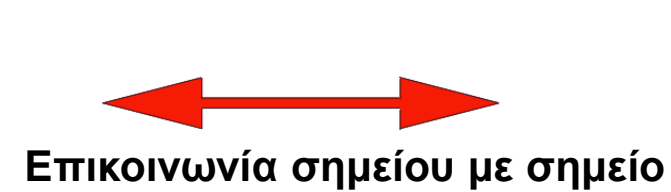

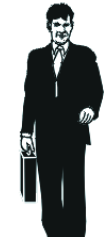

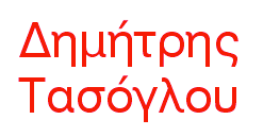

ΓΕΩΠΟΝΙΚΟ ΠΑΝΕΠΙΣΤΗΜΙΟ ΑΘΗΝΩΝ AGRICULTURAL UNIV

#### **Εργαλεία Συνεργασίας - NetMeeting**

#### **Βήματα ενεργοποίησης της κλήσης**

- Ενεργοποίηση του NetMeeting
- Διαδικασία κλήσης
	- Τάσογλου (καλούμενος): Ενεργοποιημένο το NetMeeting και ανενεργή την επιλογή Μην Ενοχλείτε (Do Not Disturb)
	- Αναγνώστου (καλών): Ενεργοποιημένη η επιλογή Τοποθέτηση κλήσης (Phase a Call) μέσω του οποίου πληκτρολογεί την IP διεύθυνση του Τάσογλου.
	- Η κλήση δρομολογείται και όταν φτάσει στον προορισμό της ενεργοποιεί την ένδειξη εισερχόμενης κλήσης στον Η/Υ του Τάσογλου ο οποίος την αποδέχεται ή όχι.

ΓΕΩΠΟΝΙΚΟ ΠΑΝΕΠΙΣΤΗΜΙΟ ΑΘΗΝΩΝ **ΑGRICULTURAL** UNIVEI

#### **Εργαλεία Συνεργασίας - NetMeeting**

#### **Βήματα ενεργοποίησης της κλήσης**

- Αν ο Τάσογλου δεχτεί την κλήση η επικοινωνία έχει αποκατασταθεί και μπορούν να χρησιμοποιηθούν οι συνεργατικές υπηρεσίες.
- Ασφάλεια
	- Πιστοποίηση της ταυτότητας των συμμετεχόντων
	- Κρυπτογράφηση των δεδομένων

### **Εργαλεία Συνεργασίας - NetMeeting**

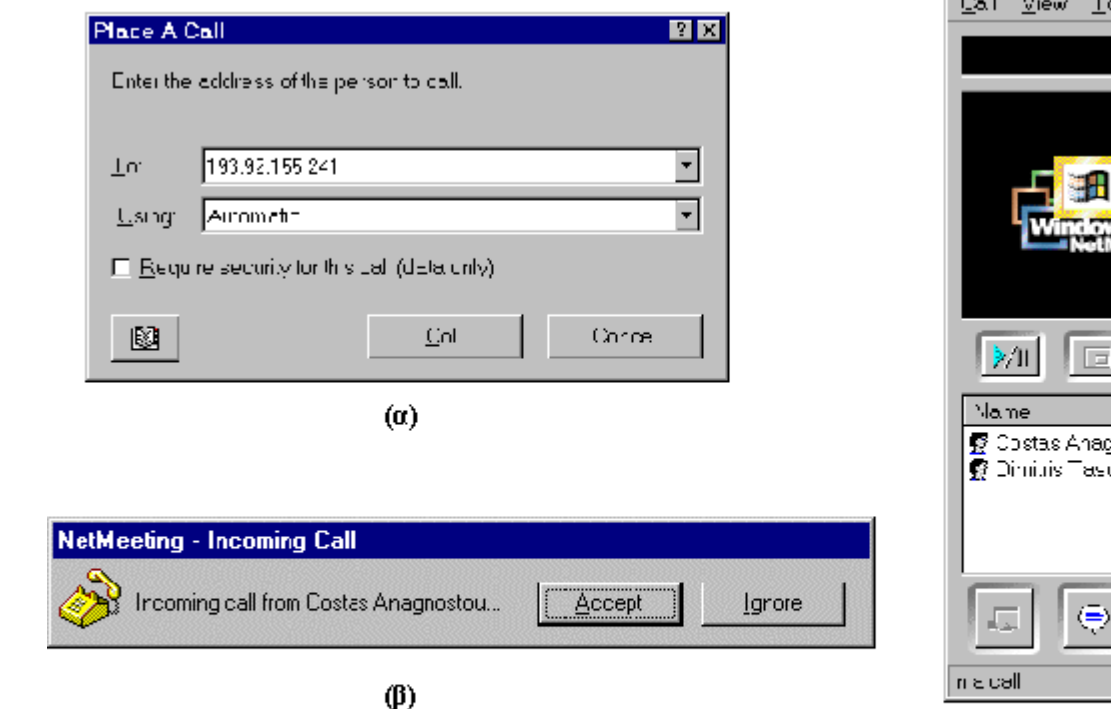

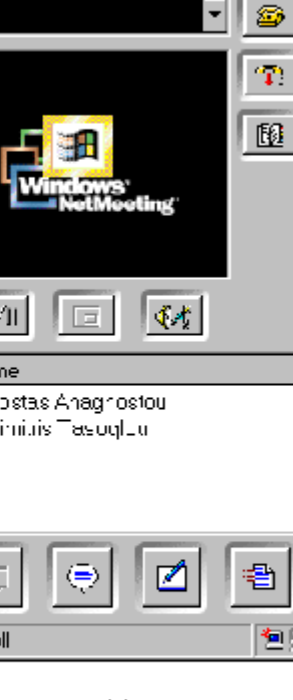

1 Connec aloc

 $\perp$ e p

**Net**Meeting

 $( \gamma )$ 

#### **Τα βήματα εγκαθίδρυσης μιας επικοινωνίας σημείου με σημείο**
#### **Εργαλεία Συνεργασίας - NetMeeting**

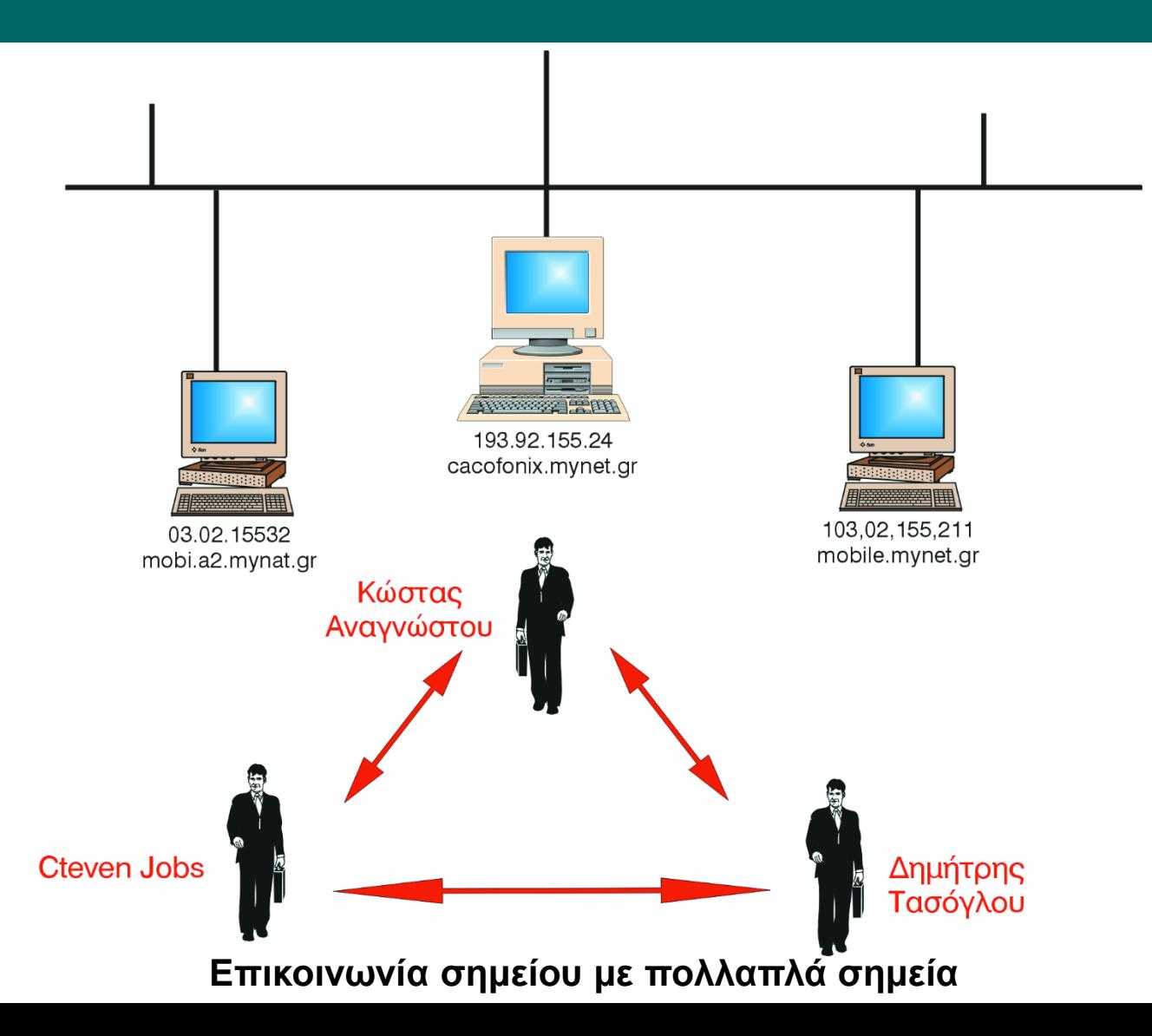

ΓΕΩΠΟΝΙΚΟ ΠΑΝΕΠΙΣΤΗΜΙΟ ΑΘΗΝΩΝ | AGRICULTURAL UNI

## **Εργαλεία Συνεργασίας - NetMeeting**

#### **Βήματα ενεργοποίησης της κλήσης**

- Συμφωνείται ο χρόνος της συνάντησης καθορίζεται το psw και συμφωνείται η πιστοποίηση της ταυτότητας των συμμετεχόντων να γίνει μέσω τηλεφώνου.
- Ο Αναγνώστου (καλών) ενεργοποιεί/φιλοξενεί την συνάντηση NetMeeting στον Η/Υ του.
- Στον προκαθορισμένο χρόνο οι άλλοι συμμετέχοντες καλούν τον Η/Υ του Αναγνώστου επιλέγοντας ασφαλή επικοινωνία και πληκτρολογούν το psw
- Η επικοινωνία έχει εγκατασταθεί

#### **Εργαλεία Συνεργασίας - NetMeeting**

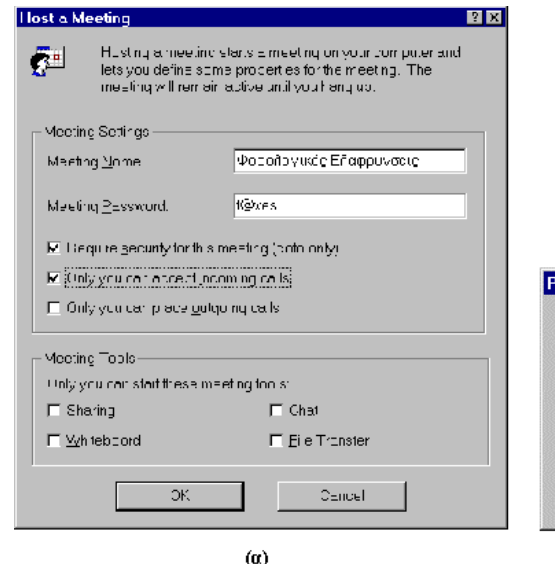

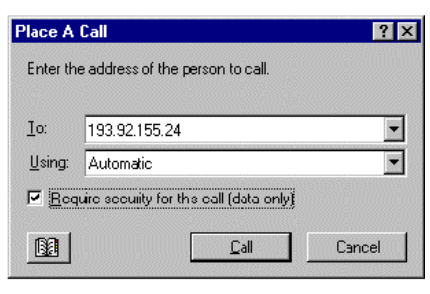

 $(\beta)$ 

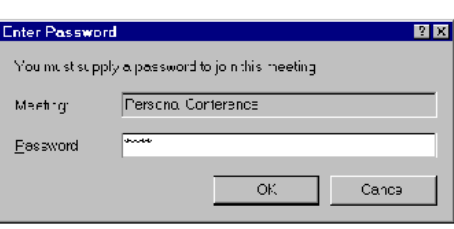

 $(7)$ 

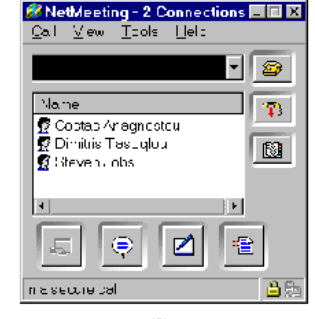

 $(6)$ 

**Τα βήματα ενεργοποίησης μιας επικοινωνίας σημείου με πολλαπλά σημεία**

## **Εργαλεία Συνεργασίας - NetMeeting**

#### **Άλλες υπηρεσίες του Net-Meeting**

- Το σύστημα συζητήσεων
- Ο ασπροπίνακας
- Μεταφορά αρχείων
- Διαμοιρασμός εφαρμογών

#### **Εργαλεία Συνεργασίας - NetMeeting**

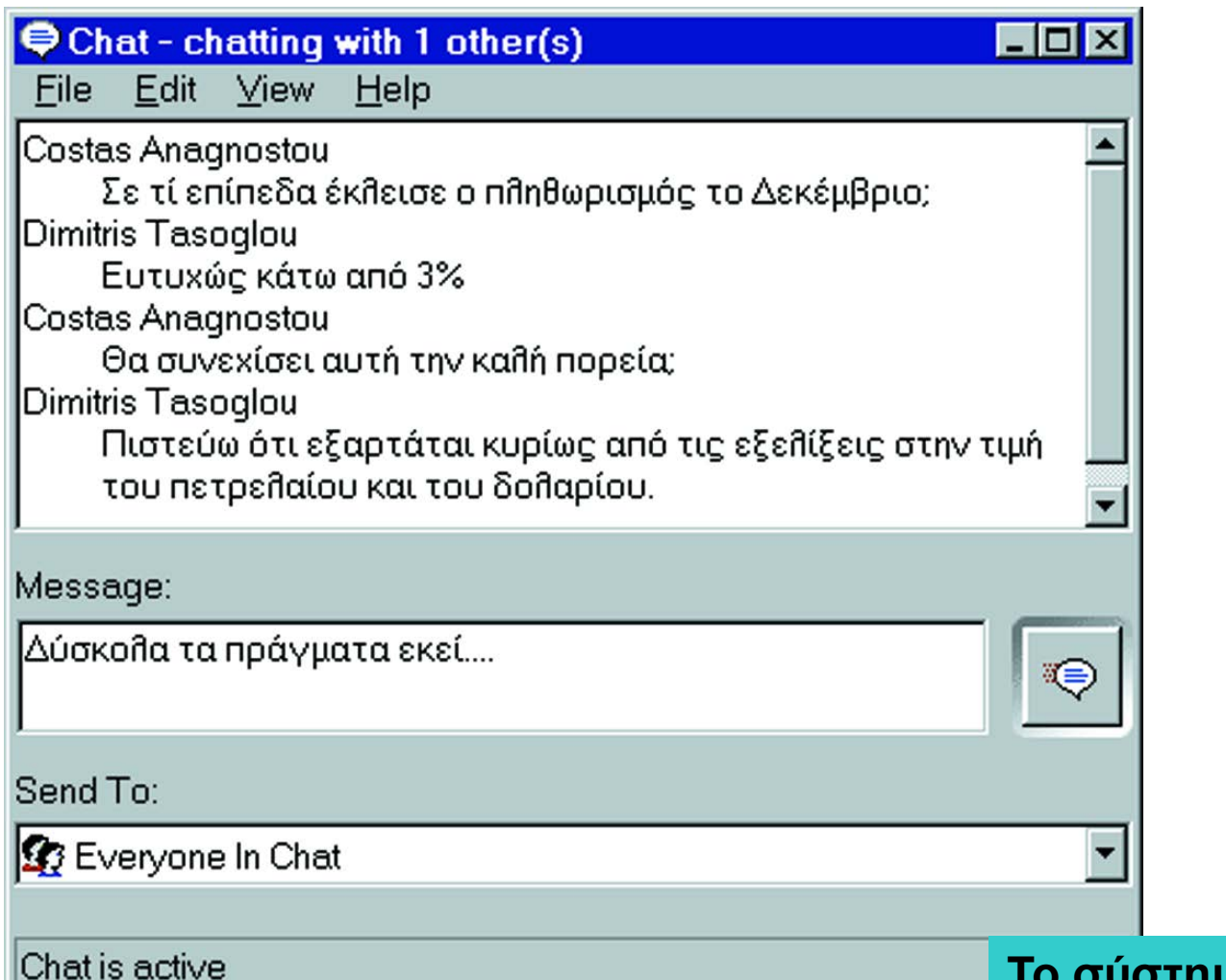

**Το σύστημα συζητήσεων**

#### **Εργαλεία Συνεργασίας - NetMeeting**

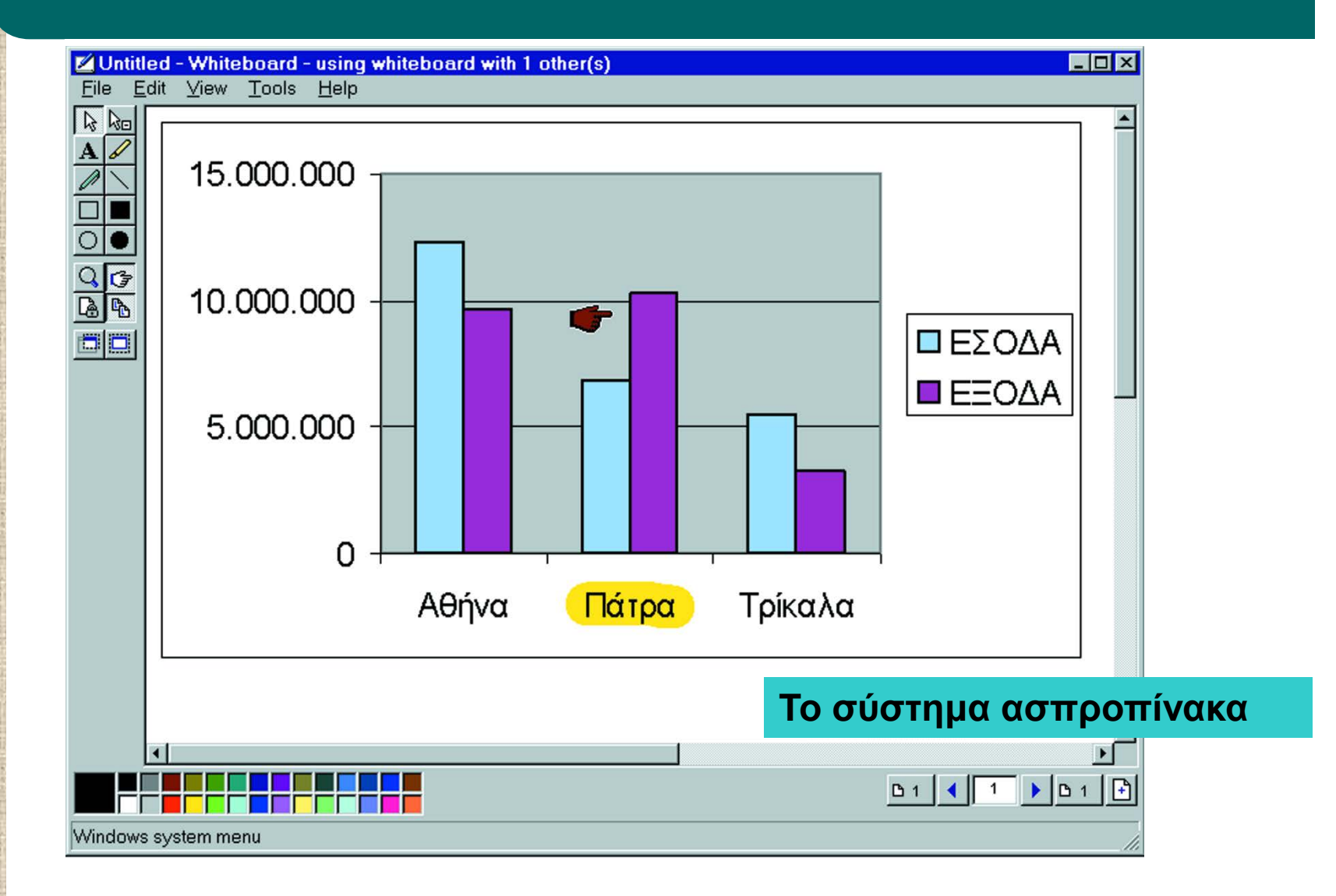

## **Εργαλεία Συνεργασίας - NetMeeting**

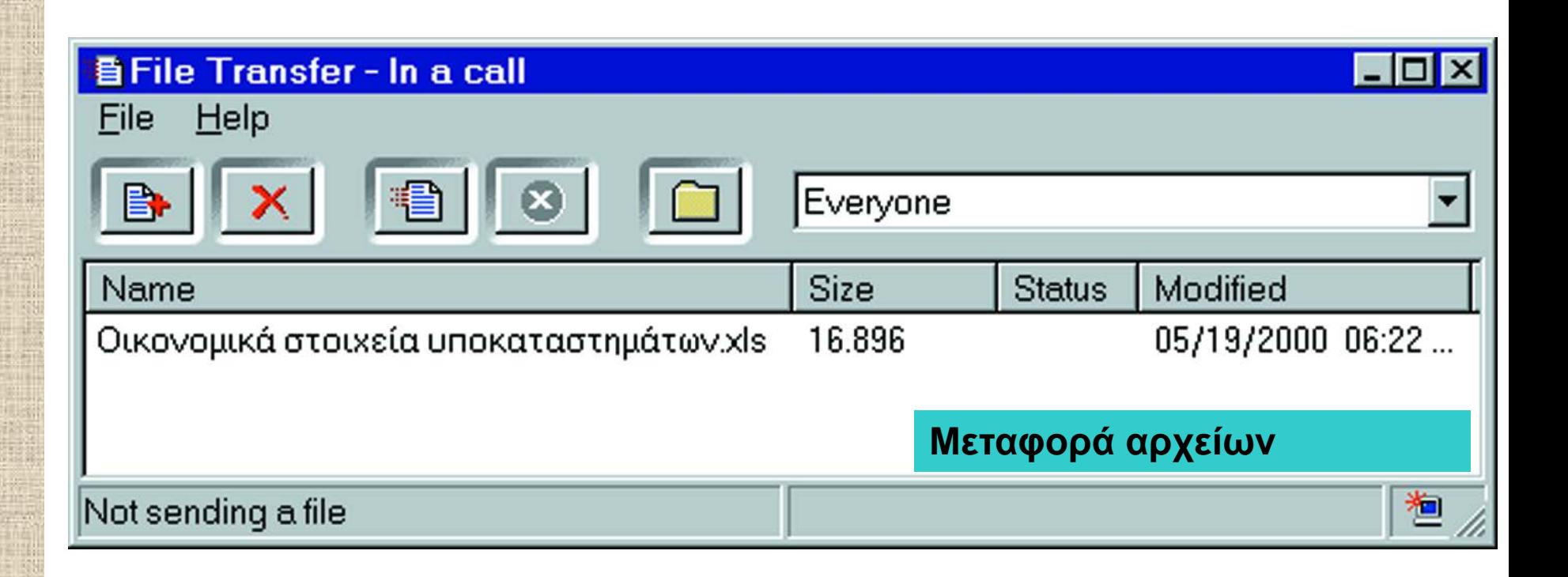

## **Εργαλεία Συνεργασίας - NetMeeting**

Οικονομικά στοιχεία υποκαταστημάτ... **Η Ο** Χ **Μεταφορά αρχείων**Transfer complete Receiving: Οικονομικά στοιχεία υποκαταστ... Saving in: **Received Files** From: Costas Anagnostou Bytes received: 16896 of 16896 Some files can contain viruses or otherwise be harmful to your computer. It is important to be certain that this file is from a trustworthy source.

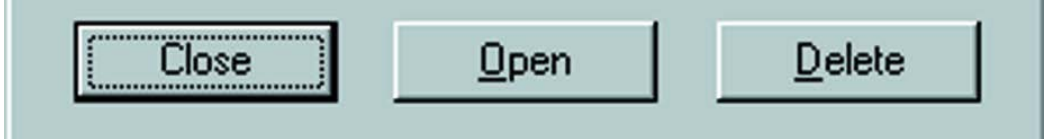

## **Εργαλεία Ανάπτυξης Εφαρμογών**

- **Στατικές γλώσσες προγραμματισμού**
- **Δυναμικές γλώσσες προγραμματισμού**
	- CGI: Common Gateway Interface (\*.cgi)
	- Perl: Practical Extraction and Report Language (\*.pl)
	- PHP: PHP Hypertext Processor (\*.php3)
	- CFML: GoldFusion Markup Language (\*.cfm)
	- ASP: Active Server Pages (\*.asp)
	- JSP: Java Server Pages
	- VBScript, JavaScript, Jscript
	- Java
	- XML: Extensible Markup Language

#### **Βιβλιογραφία**

……………

### **Βιβλιογραφία**

- Α. Σιδερίδης*, Εισαγωγή στην Επιστήμη των Υπολογιστών*, Αθήνα.
- J. Glenn Brookshearr, Η επιστήμη των Υπολογιστών Μια Ολοκληρωμένη Παρουσίαση, Κλειδάριθμος.
- L. Goldschlager, A. M. Lister, Εισαγωγή στη Σύγχρονη Επιστήμη των Υπολογιστών, Δίαυλος
- **Behrouz Forouzan, Firouz Mosharraf, Εισαγωγή στην** Επιστήμη των Υπολογιστών - 2η Αγγλική Έκδοση - Επιμέλεια: Γιώργος Στεφανίδης, Αλέξανδρος Χατζηγεωργίου . Κλειδάριθμος.

# **Χρηματοδότηση**

- Το παρόν εκπαιδευτικό υλικό έχει αναπτυχθεί στo πλαίσιo του εκπαιδευτικού έργου του διδάσκοντα.
- Το έργο «**Ανοικτά Ακαδημαϊκά Μαθήματα Γεωπονικού Πανεπιστημίου Αθηνών**» έχει χρηματοδοτήσει μόνο την αναδιαμόρφωση του εκπαιδευτικού υλικού.
- Το έργο υλοποιείται στο πλαίσιο του Επιχειρησιακού Προγράμματος «Εκπαίδευση και Δια Βίου Μάθηση» και συγχρηματοδοτείται από την Ευρωπαϊκή Ένωση (Ευρωπαϊκό Κοινωνικό Ταμείο) και από εθνικούς πόρους.

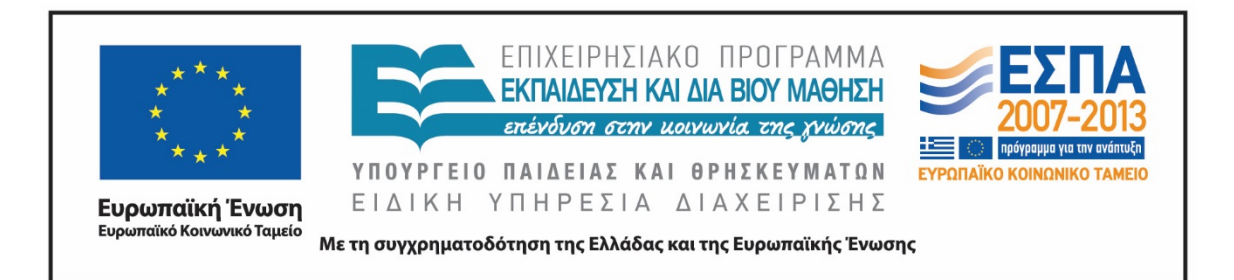

# **Σημείωμα Αναφοράς**

 Copyright Γεωπονικό Πανεπιστήμιο Αθηνών. Τμήμα Αγροτικής Οικονομίας και Ανάπτυξης, Θεόδωρος Τσιλιγκιρίδης, «Εισαγωγή στην Επιστήμη των Υπολογιστών». Έκδοση: 1.0. Αθήνα 2015. Διαθέσιμο από τη δικτυακή διεύθυνση: https://oceclass.aua.gr/courses/OCDAERD111/

# **Σημείωμα Αδειοδότησης**

Το παρόν υλικό διατίθεται με τους όρους της άδειας χρήσης Creative Commons Αναφορά, Παρόμοια Διανομή 4.0 [1] ή μεταγενέστερη, Διεθνής Έκδοση. Εξαιρούνται τα αυτοτελή έργα τρίτων, π.χ. φωτογραφίες, διαγράμματα κ.λ.π., τα οποία εμπεριέχονται σε αυτό και τα οποία αναφέρονται μαζί με τους όρους χρήσης τους στο «Σημείωμα Χρήσης Έργων Τρίτων».

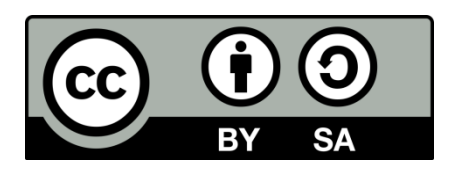

Η άδεια αυτή ανήκει στις άδειες που ακολουθούν τις προδιαγραφές του Oρισμού Ανοικτής Γνώσης [2], είναι ανοικτό πολιτιστικό έργο [3] και για το λόγο αυτό αποτελεί ανοικτό περιεχόμενο [4].

- [1]<http://creativecommons.org/licenses/by-sa/4.0/>
- [2] http://opendefinition.org/okd/ellinika/
- [3] ht[tp://freedomdefined.org/Definition/El](http://opendefinition.org/okd/ellinika/)
- [\[](http://opendefinition.org/okd/ellinika/)4] http://opendefinition.org/buttons/

# **Διατήρηση Σημειωμάτων**

Οποιαδήποτε αναπαραγωγή ή διασκευή του υλικού θα πρέπει να συμπεριλαμβάνει:

- το Σημείωμα Αναφοράς
- το Σημείωμα Αδειοδότησης
- τη δήλωση Διατήρησης Σημειωμάτων
- το Σημείωμα Χρήσης Έργων Τρίτων (εφόσον υπάρχει)

μαζί με τους συνοδευόμενους υπερσυνδέσμους.